# **Display Audio with Smartphone Link**

There will be some discrepancy in the contents of this user's manual due to the technical evolution and the software improvement. Please follow the actual function display. This manual is only for users' operating reference.

# Mục lục

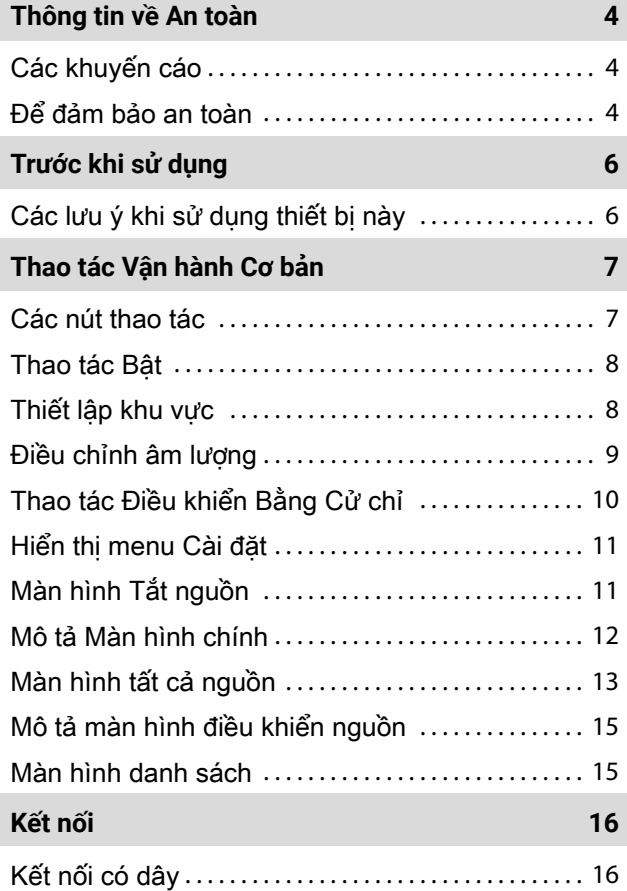

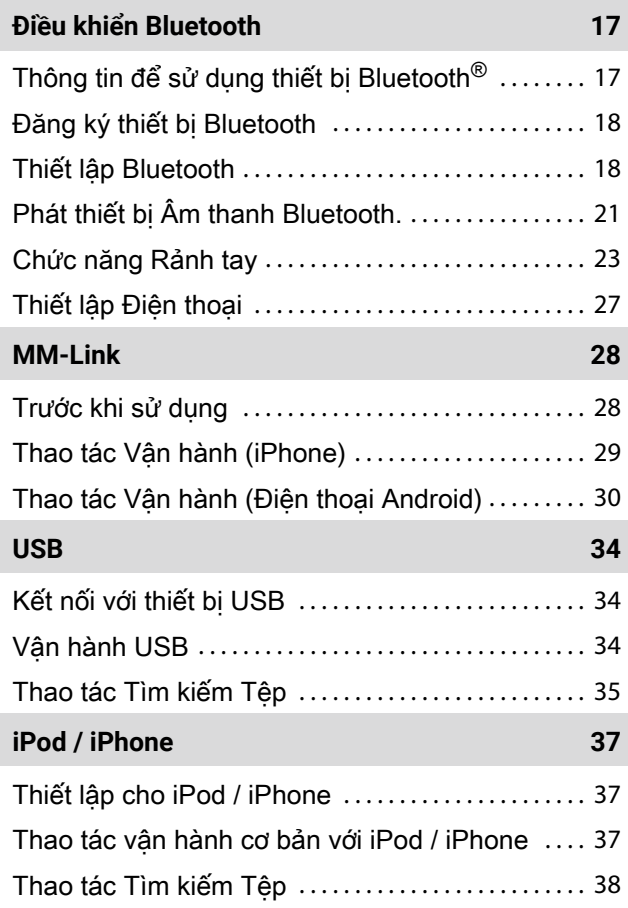

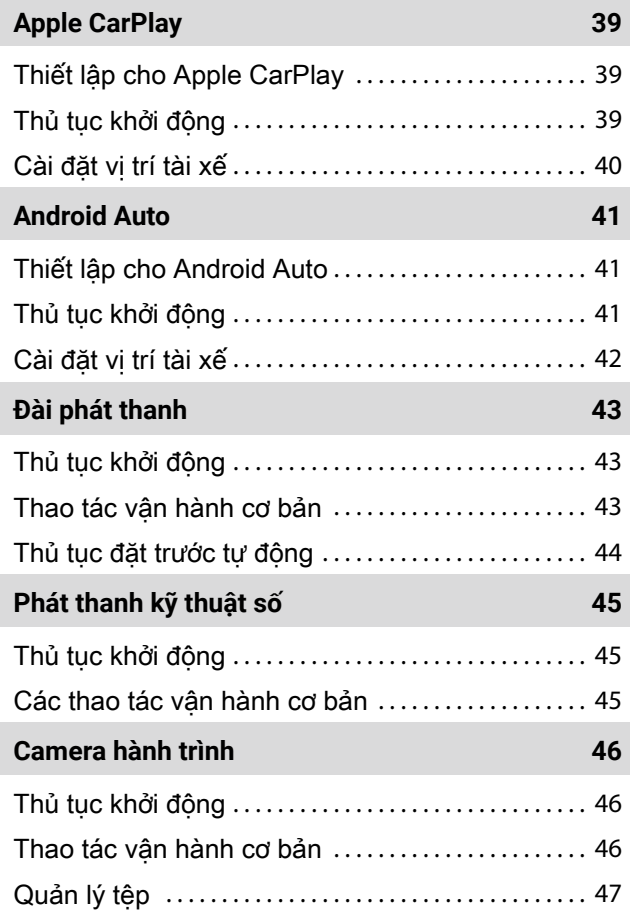

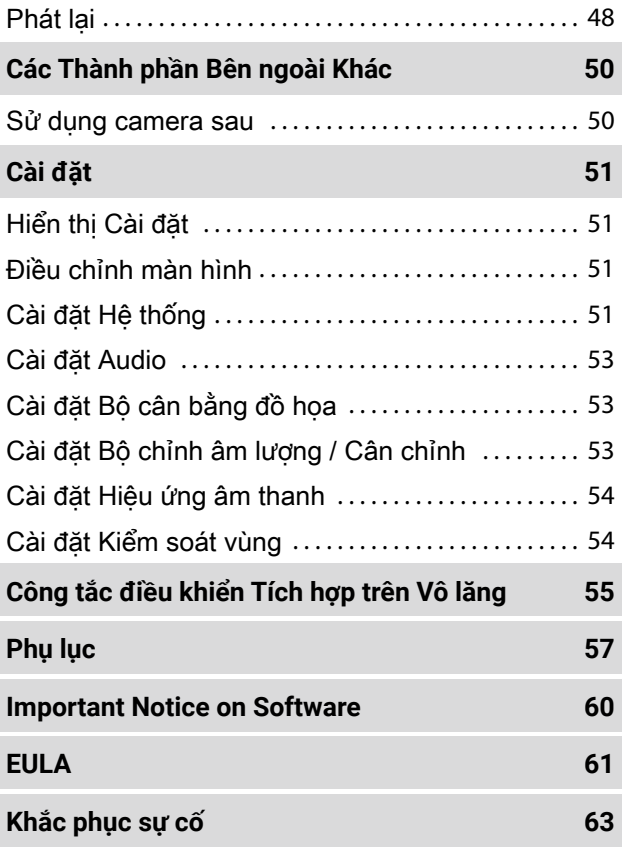

# **Thông tin về An toàn**

## **Các khuyến cáo**

Vui lòng đọc kỹ hướng dẫn sử dụng này trước khi vận hành sản phẩm này để đảm bảo sử dụng đúng cách.

Để đảm bảo an toàn khi sử dụng sản phẩm này, các ký hiệu sau được sử dụng trong hướng dẫn sử dụng này để chỉ ra những thông tin quan trọng mà bạn cần biết.

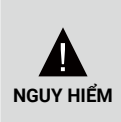

Cảnh báo về bất kỳ vấn đề gì có thể gây chết người hoặc thương tích nghiệm trong nếu điều này bị bỏ qua.

Để giảm nguy cơ chấn thương, vui lòng chú ý thông tin này.

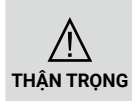

Cảnh báo về bất kỳ vấn đề gì có thể gây tai nạn, thương tích cá nhân hoặc hư hỏng xe. **THẬN TRỌNG**

Mô tả các mục mà bạn cần chú ý khi sử dụng sản phẩm để đảm bảo an toàn. **LƯU Ý**

## **Để đảm bảo an toàn**

## **QUAN TRỌNG NGUY HIỂM**

- Tài xế không nên nhìn vào màn hình hoặc vận hành hệ thống khi đang lái xe vì có thể bị mất tập trung hoặc gây ra tai nạn. Trước khi nhìn vào màn hình hoặc vận hành hệ thống, tài xế nên dừng xe ở vị trí an toàn và sử dụng phanh tay.
- Không ghép nối thiết bị Bluetooth khi đang lái xe. Dừng xe ở một nơi an toàn trước khi cố gắng ghép nối.
- Đừng cố gắng tự mình cài đặt hoặc gỡ bỏ thiết bị. Để đảm bảo an toàn, vui lòng liên hệ với đại lý của bạn để được tư vấn về việc lắp đặt hoặc gỡ bỏ thiết bị.
- Nếu thiết bị có bất kỳ dấu hiệu bất thường nào, chẳng hạn như không có điện, không có âm thanh, có tiếng ồn lạ hoặc có mùi, hãy tắt thiết bị ngay lập tức và tham khảo ý kiến của đại lý hoặc trung tâm bảo hành gần nhất.
- Không đưa vật thể lạ vào sản phẩm. Nếu có vật thể lạ trong sản phẩm, vui lòng tham khảo ý kiến đại lý hoặc trung tâm bảo hành gần nhất.
- Giữ âm lượng ở mức thích hợp để nhận thức được tình trạng giao thông và đường khi lái xe. Thiết bị này được thiết kế để sử dụng riêng cho ô tô.

## **THẬN TRỌNG LƯU Ý**

- Vận hành hệ thống âm thanh trong thời gian dài khi động cơ xe đã tắt sẽ làm cạn kiệt pin.
- Không tự mình tháo rời, thay đổi hoặc sửa chữa sản phẩm. Phải tham khảo ý kiến đại lý hoặc trung tâm bảo hành gần nhất.
- Không để chất lỏng lọt vào sản phẩm. Chất lỏng sẽ gây điện giật và làm hỏng sản phẩm.

## **Giới thiệu về thu sóng vô tuyến FM**

- Khi nghe chương trình phát sóng FM trên một chiếc xe đang di chuyển, điều kiện thu sóng liên tục thay đổi theo tòa nhà, địa hình, khoảng cách với máy phát và tiếng ồn từ các phương tiện khác.
- Các hiện tượng sau đây của việc thu sóng FM là bình thường và không phải là vấn đề với chính đài phát thanh.

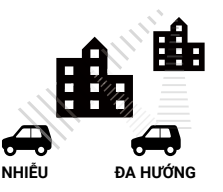

- Yếu dần và lệch hướng: Phạm vi của sóng FM là khoảng 40 km (25 dặm), trừ các đài công suất lớn. Nếu xe di chuyển ra xa trạm phát sóng vô tuyến, tín hiệu có xu hướng yếu dần và/hoặc bị lệch hướng. Điều này thường xảy ra với đài phát sóng FM và có thể kèm theo hiện tượng méo tiếng. Có thể giảm thiểu hiện tượng yếu dần và lệch hướng bằng cách điều chỉnh sang tín hiệu mạnh hơn.
- Nhiễu và rung: Khi các đường ngắm liên kết giữa trạm phát sóng vô tuyến và phương tiện bị chặn bởi tòa nhà lớn, v.v., âm thanh phát sóng có thể bị nhiễu hoặc rung. Bạn cũng có thể thấy âm thanh rung khi lái xe dọc theo những con đường có trồng cây hai bên. Tác động nhiễu và rung lên âm thanh có thể được giảm bớt bằng cách giảm âm thanh có âm tần cao.
- Đa hướng: Do đặc tính phản xạ của tín hiệu FM, tín hiệu trực tiếp và tín hiệu phản xạ có thể được truyền đến ăng-ten đồng thời (được gọi là đa hướng) và triệt tiêu lẫn nhau. Khi xe di chuyển qua một điểm như vậy, có thể xảy ra hiện tượng rung hoặc mất sóng.
- Hoán đổi trạm: Khi hai đài FM được đặt gần nhau trong phổ tần số và tín hiệu hiện tại bị gián đoạn bởi điểm chết điện tử do nhiễu hoặc đa hướng, tín hiệu mạnh hơn có thể tự động được chọn cho đến khi tín hiệu ban đầu quay trở lại. Việc hoán đổi trạm cũng có thể xảy ra khi xe di chuyển ra xa một trạm và hướng đến trạm khác có tín hiệu mạnh hơn.
- Các Nút và Biểu tượng trong thiết bị này sẽ được mô tả bằng chữ in đậm, e.g. *Chức năng Đài phát thanh*, hoặc *Màn hình Hệ thống*.

# **Trước khi sử dụng**

## **Bảo vệ màn hình Các lưu ý khi sử dụng thiết bị này**

- Thiết bị cơ khí chính xác này cần được xử lý cẩn thận.
- Vui lòng tránh sử dụng thiết bị này ở nhiệt độ quá cao hoặc quá thấp, vì có thể gây trục trặc hoặc hỏng hóc. Không nên để các vật kim loại và chất lỏng tiếp xúc với thiết bị, và các cú va chạm mạnh có thể làm hỏng thiết bị.

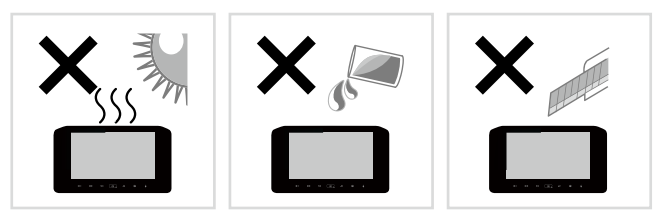

## **Về sinh thiết bi**

- Không sử dụng chất lỏng dễ bay hơi như cồn hoặc chất pha loãng để vệ sinh thiết bị, điều này có thể làm xước vỏ hoặc xóa mất bản in lưới.
- Nếu bạn sử dụng khăn lau hóa chất, hãy làm theo hướng dẫn một cách cẩn thận.

## **Vệ sinh màn hình**

- Để vệ sinh màn hình, hãy lau màn hình bằng vải mềm khô, chẳng hạn như vải silicon.
- Chà xát màn hình bằng vải thô có thể làm xước bề mặt.

- Để bảo vệ màn hình khỏi bị hư hỏng, không thao tác trên màn hình bằng bút bi hoặc dụng cụ tương tự có đầu nhọn,
- Nếu bạn dán miếng phim bảo vệ màn hình lên màn hình, miếng dán có thể cản trở hoạt động của bảng điều khiển cảm ứng.

# **Thao tác Vận hành Cơ bản**

**Các nút thao tác**

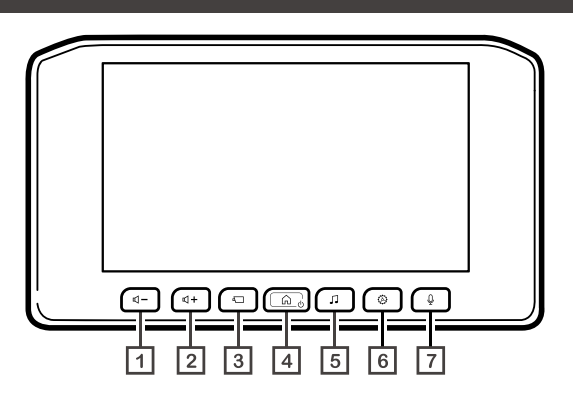

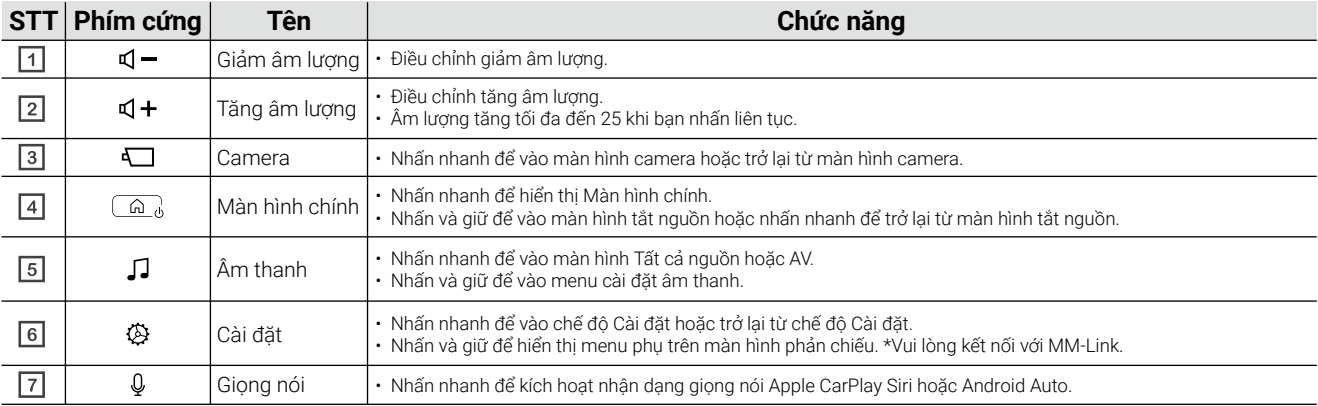

## **Thao tác Bật**

Khi khởi động xe, thiết bị sẽ tự động được bật lên.

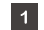

**Nhấn Nút Khởi động và khởi động xe của bạn.**

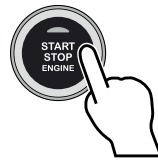

 $|2|$ **Màn hình mở trên thiết bị âm thanh sẽ xuất hiện như hình dưới đây.**

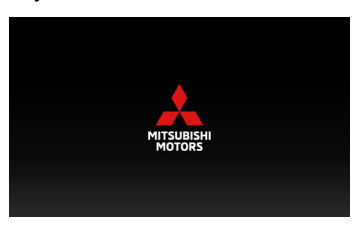

**Đọc các thông báo phòng ngừa và Chạm vào [Đồng ý].**

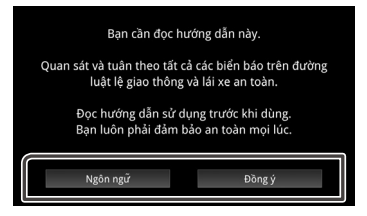

## **Thiết lập khu vực**

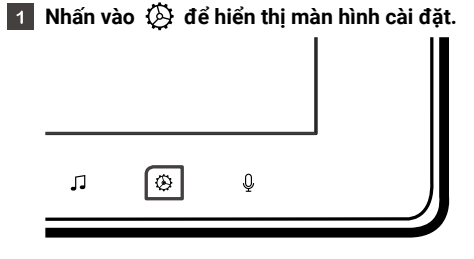

 $\vert$  2 **Chạm vào [Hệ thống] để hiển thị menu Hệ thống.**

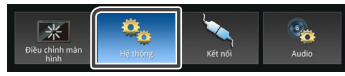

**Chạm vào [Vùng] để hiển thị Khu Vùng.**

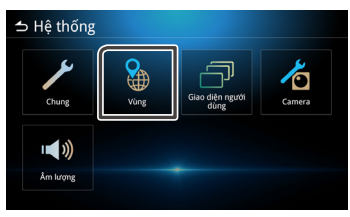

#### **Thiết lập từng mục**  $\overline{4}$

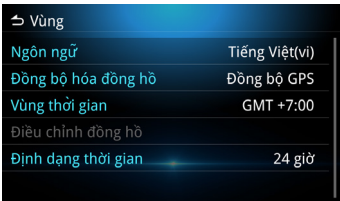

#### **Ngôn ngữ**

Chọn Ngôn ngữ.

#### **Đồng bộ hóa đồng hồ**

Trong tính năng Đồng bộ hóa đồng hồ có Đồng bộ GPS và cài đặt Hướng dẫn sử dụng.

#### **Vùng thời gian**

Nếu bạn chọn [Đồng bộ GPS] cho Đồng bộ hóa đồng hồ , hãy chọn múi giờ.

#### **Điều chỉnh đồng hồ**

Nếu bạn chọn [Hướng dẫn sử dụng] cho Đồng bộ hóa đồng hồ , hãy điều chỉnh ngày giờ theo cách thủ công.

#### **Định dạng thời gian**

Chọn định dạng hiển thị thời gian. (**12 giờ** hoặc **24 giờ**)

## **Điều chỉnh ngày và giờ**

Chọn [Hướng dẫn sử dụng] cho Đồng bộ hóa đồng hồ trong Khu Vùng.

- **Select [Điều chỉnh đồng hồ] on the Regional menu.**
- **Điều chỉnh ngày và giờ bằng cách chạm vào các nút mũi tên.**

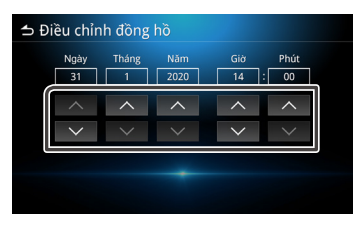

## **Điều chỉnh âm lượng**

Điều chỉnh tăng hoặc giảm âm lượng bằng cách nhấn  $\mathbb{C}$  + và  $\mathbb{C}$  -. Nhấn  $\mathbb{C}$  + để tăng âm lượng và nhấn  $\mathbb{C}$  - để giảm âm lượng (0-40).

Nhấn và giữ  $\Box$  + để tăng âm lượng liên tục đến mức 25. Mức âm lượng từ 26-40 có thể được điều chỉnh bằng cách nhấn tăng / giảm từng mức một.

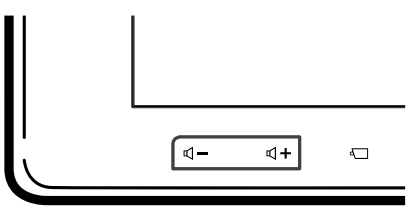

## **Thao tác Điều khiển Bằng Cử chỉ**

**Chạm vào phím chức năng phù hợp trên màn hình cảm ứng.**

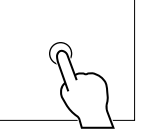

- **Chạm vào và giữ phím chức năng phù hợp trên màn hình cảm ứng.**
- **Phất nhẹ và quét theo hướng mũi tên trên màn hình cảm ứng.**
- **Chạm vào và kéo theo hướng mũi tên trên màn hình cảm ứng.**

.

- 
- **Chạm vào bằng hai ngón tay theo hướng mũi tên trên màn hình cảm ứng để di chuyển đến nội dung trước đó hoặc kế tiếp trong Đài và các nguồn âm thanh.**

**Chạm vào bằng hai ngón tay theo hướng mũi tên trên màn hình cảm ứng để điều chỉnh âm tăng và giảm âm lượng.** 

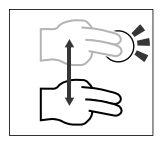

**Chạm vào bằng hai ngón tay theo hướng**   $\blacksquare$ **mũi tên trên màn hình cảm ứng để tắt tiếng hoặc bật tiếng.**

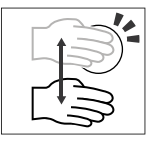

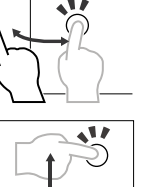

## **Hiển thị menu Cài đặt**

**Nhấn nút để hiển thị menu Cài đặt.**  $\blacksquare$ 

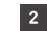

**Nội dung của menu như dưới đây.**

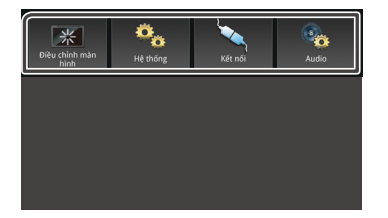

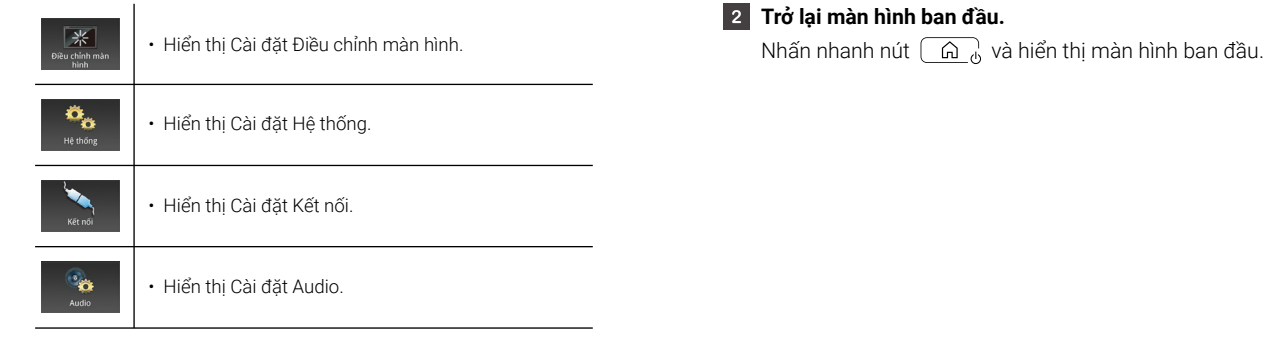

#### **LƯU Ý**

• Trên *Tr. 51*, "Hiển thị menu Cài đặt".

## **Màn hình Tắt nguồn**

Khi tắt nguồn màn hình, màn hình sẽ chuyển sang màu đen.

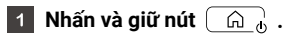

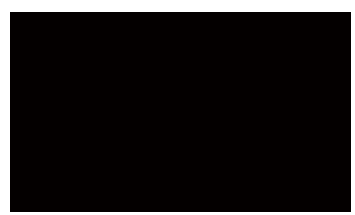

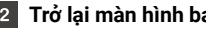

**Trở lại màn hình ban đầu.**

## **Mô tả Màn hình chính**

Hầu hết các chức năng có thể được thực hiện từ Màn hình chính.

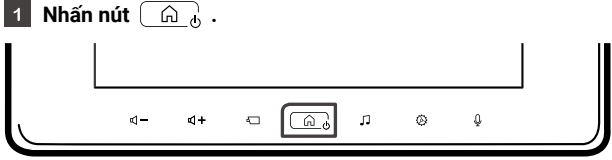

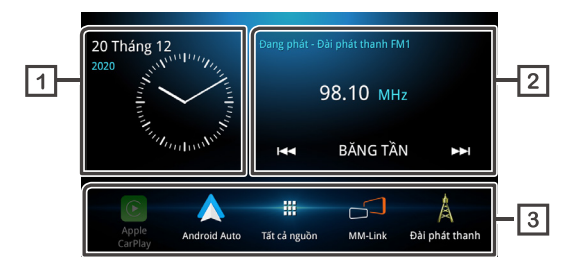

- **Hiển thị ngày và giờ.**
- **Hiển thị thông tin nguồn hiện tại. Chạm vào để hiển thị màn hình điều khiển của nguồn hiện tại.**
- **Biểu tượng phím tắt đến nguồn.**

## **Màn hình tất cả nguồn**

Bạn có thể hiển thị các biểu tượng của tất cả các nguồn phát lại.

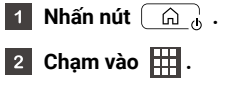

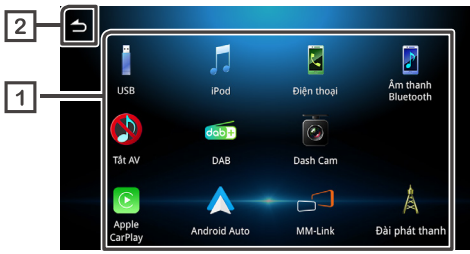

**Hiển thị các nguồn có sẵn.**

**Quay lại Màn hình chính.**

Từ màn hình, bạn có thể chọn các nguồn và chức năng sau.

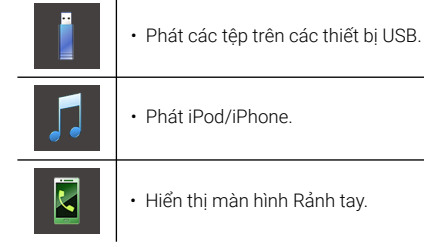

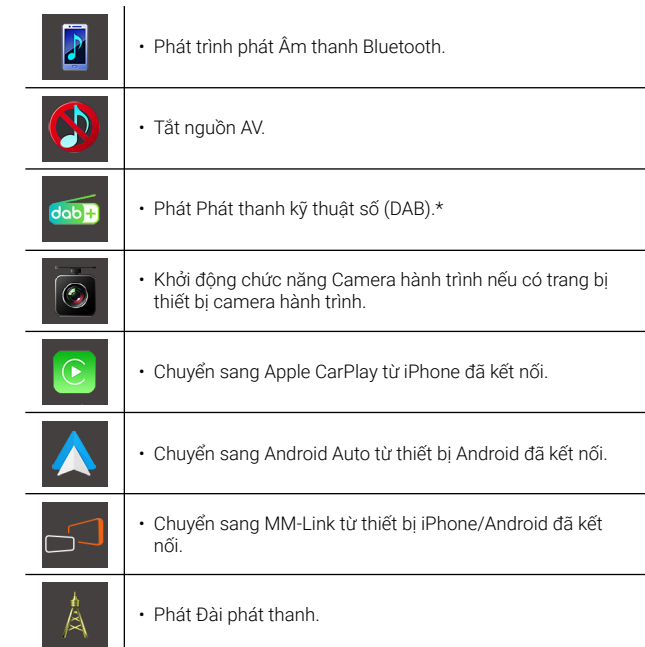

\* Chỉ áp dụng cho các mẫu máy tương thích với DAB.

## **Để chọn các biểu tượng phím tắt đến nguồn trên Màn hình chính.**

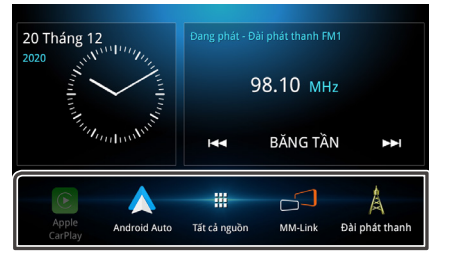

- 4 Biểu tượng khác ngoài [Tất cả nguồn] đều nằm trên Màn hình chính.
- Trừ các biểu tượng [Apple CarPlay] và [Android Auto], bạn có thể thay đổi các biểu tượng được hiển thị trong khu vực này bằng cách tùy chỉnh màn hình lựa chọn tất cả nguồn.

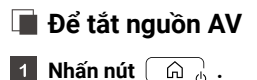

- 
- Chạm vào **H**.  $\vert$  2
- $|3|$ **Chạm vào [Tắt AV].**

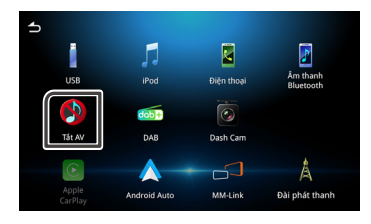

## **Tùy chỉnh các biểu tượng phím tắt đến nguồn trên Màn hình chính.**

Bạn có thể sắp xếp các biểu tượng phím tắt đến nguồn trên Màn hình chính.

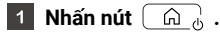

- Chạm vào **HI**.  $\overline{2}$
- **Chạm vào và giữ biểu tượng mà bạn thích và di chuyển đến**   $|3|$ **khu vực đang tùy chỉnh.**

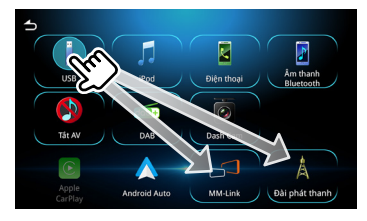

## **Mô tả màn hình điều khiển nguồn**

Có một số nút chức năng có thể thực hiện được từ hầu hết các màn hình.

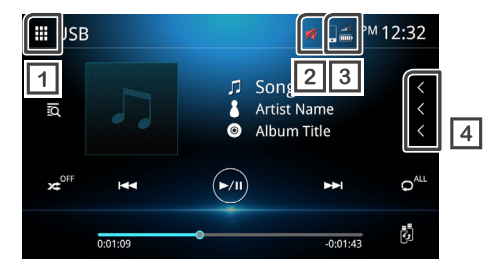

## **tất cả nguồn**

Hiển thị màn hình tất cả nguồn.

#### $\sqrt{2}$ **Tắt tiếng**  $\mathbb{Z}$

Biểu tượng tắt tiếng được hiển thị trong khi thiết bị này bị tắt tiếng.

#### **Trạng thái điện thoại Bluetooth đã kết nối**   $\sqrt{3}$

Trạng thái sóng và pin điện thoại.

 $\sqrt{4}$ **Cuộn văn bản**  $\vert$   $\vert$   $\vert$ 

Cuộn văn bản được hiển thị.

## **Màn hình danh sách**

Có một số nút chức năng phổ biến trong màn hình danh sách của hầu hết các nguồn.

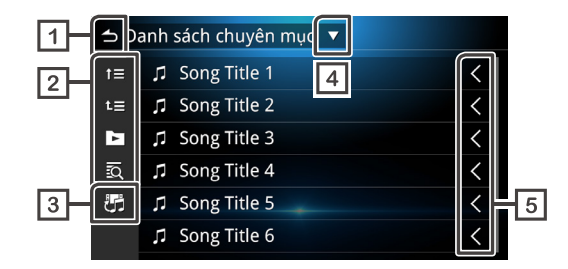

団 **Quay lại**

Quay lại màn hình trước đó.

#### $\sqrt{2}$ **Khác**

Các nút với các chức năng khác nhau được mô tả như bên dưới.

- $\cdot$   $\mathbf{1}$  Di chuyển đến hệ thống phân cấp ở trên.
- **LE** Di chuyển lên trên cùng.
- $\blacktriangleright$  Phát tất cả các bản nhạc trong thư mục chứa bản nhạc hiện tại.
- $\cdot$   $\overline{\mathbb{R}}$  Tìm kiếm theo bảng chữ cái.
- 椚 **Chuyển đổi tệp Âm nhạc / Video** | 3 |
- **Hiển thị danh sách loại lựa chọn**  $|4|$

#### $\sqrt{5}$ **Cuộn văn bản**  $\vert$   $\vert$   $\vert$

Cuộn văn bản được hiển thị.

#### **LƯU Ý**

• Tùy thuộc vào nguồn hoặc chế độ hiện tại, một số nút chức năng có thể không xuất hiện.

# **Kết nối**

## **Kết nối có dây**

Thiết bị này có thể được kết nói với thiết bị bên ngoài. Mở nắp USB ở mặt trước và kết nối thiết bị bên ngoài thông qua các phụ kiện sau.

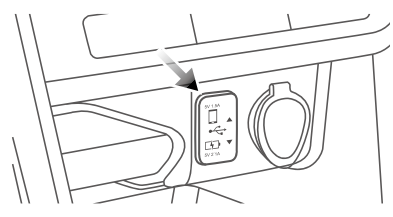

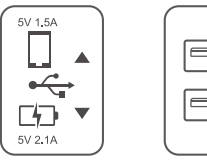

- 
- Tùy thuộc và mẫu xe.
- Trong một số mẫu xe, đầu nối có sẵn trong hộp găng tay.

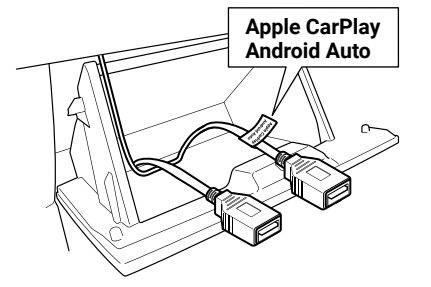

## **Kết nối thiết bị USB** (xem *Tr. 34*)

Cả hai đầu nối đều có thể sử dụng cho thiết bị USB.

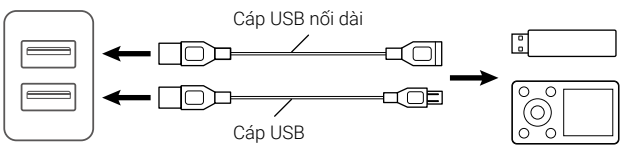

Thiết bị USB Được bán riêng

## **Kết nối iPod / iPhone** (xem *Tr. 37*)

Để sử dụng iPod/iPhone, hãy kết nối cáp USB đến đầu nối trên cùng. Đầu nối dưới cùng được dùng để sạc

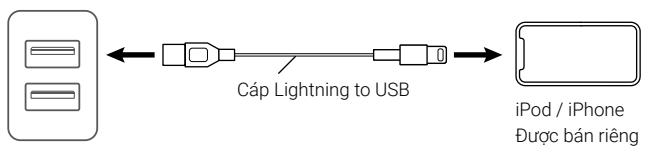

## **Kết nối điện thoại thông minh Android** (xem *Tr. 41*)

Để sử dụng điện thoại thông minh Android, hãy kết nối cáp USB đến đầu nối trên cùng. Đầu nối dưới cùng được dùng để sạc.

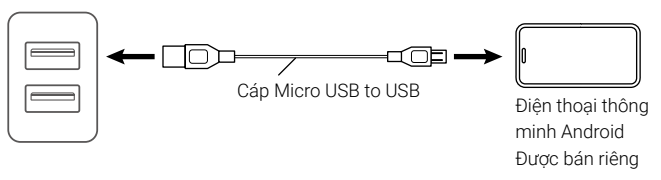

# **Điều khiển Bluetooth**

## **Thông tin để sử dụng thiết bị Bluetooth®**

Bluetooth là công nghệ liên lạc vô tuyến không dây tầm ngắn dành cho các thiết bị di động như điện thoại di động, máy tính xách tay và các thiết bị khác.

Các thiết bị Bluetooth có thể được kết nối mà không cần cáp và có thể giao tiếp với nhau.

# **Bluetooth**®

## **THẬN TRỌNG**

• Trong khi lái xe, không thực hiện các thao tác phức tạp như bấm số, sử dụng danh bạ, v.v. Khi thực hiện các thao tác này, hãy dừng xe ở nơi an toàn.

#### **LƯU Ý**

- Điều kiện kết nối có thể thay đổi tùy theo môi trường khác nhau.
- Một số tệp âm thanh Bluetooth sẽ bị giới hạn bởi định dạng của ứng dụng thiết bị di động.
- Thiết bị này có thể không hoạt động với một số thiết bị Bluetooth.
- Một số thiết bị Bluetooth bị ngắt kết nối khi thiết bị này bị tắt.

## **Cấu hình Bluetooth được hỗ trợ**

Thiết bị này tuân theo các thông số kỹ thuật Bluetooth sau đây.

#### Phiên bản

• Bluetooth Phiên bản 5.0

#### Cấu hình (Điện thoại di động)

- HFP (V1.6) (Cấu hình Rảnh tay)
- PBAP (V1.1) (Cấu hình Truy cập Danh bạ)

### Cấu hình (Trình phát Âm thanh)

- A2DP (V1.2) (Cấu hình Phân tán Âm thanh Nâng cao)
- AVRCP (V1.5) (Cấu hình Điều khiển Từ xa Âm thanh/Video)

#### Cấu hình (MM-Link)

- A2DP (V1.2) (Cấu hình Phân tán Âm thanh Nâng cao)
- AVRCP (V1.5) (Cấu hình Điều khiển Từ xa Âm thanh / Video)
- HID (V1.0) (Thiết bị Giao diện Con người)

## **Đăng ký thiết bị Bluetooth**

Trước khi sử dụng chức năng Bluetooth, vui lòng đăng ký trình phát âm thanh Bluetooth hoặc điện thoại di động trong thiết bị. Bạn có thể đăng ký tối đa 10 thiết bị Bluetooth.

#### **LƯU Ý**

- Có thể đăng ký tối đa 10 thiết bị Bluetooth. Khi thiết bị Bluetooth thứ 11 được đăng ký, thiết bị Bluetooth được kết nối trước nhất sẽ tự động bị xóa.
- Các thiết có thể được sử dụng đồng thời gồm: -2 thiết bị Rảnh tay.

-5 thiết bị Âm thanh Bluetooth / 4 thiết bị Âm thanh Bluetooth và 1 thiết bị MM-Link.

**Tìm tên thiết bị (MITSUBISHI MOTORS DA001) từ thiết bị di**   $\overline{1}$ **động của bạn.**

 $\overline{2}$ **Xác nhận yêu cầu trên cả thiết bị và thiết bị di động.**

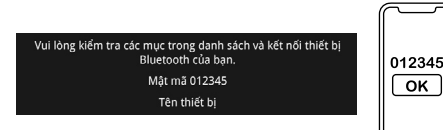

**Chọn các chức năng bạn muốn sử dụng.**  $|3|$ 

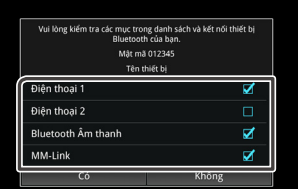

#### **Điện thoại 1 / Điện thoại 2**

2 thiết bị rảnh tay có thể được kết nối đồng thời.

#### **Âm thanh Bluetooth**

Đánh dấu vào ô để sử dụng Âm thanh Bluetooth.

#### **MM-Link**

Đánh dấu vào ô để sử dụng MM-Link.

### **Chạm vào [Có].**

• Khi kết nối hoàn tất và kết nối thành công, biểu tượng kết nối điện thoại Bluetooth sẽ xuất hiện trên đầu màn hình.

#### **LƯU Ý**

- Nếu điện thoại di động hỗ trợ PBAP, dữ liệu danh bạ sẽ
- được tự động tải xuống khi bạn chọn **Điện thoại 1** hoặc **Điện thoại 2**.

## **Thiết lập Bluetooth**

- **Nhấn nút**  $\langle \hat{\lambda} \rangle$ .
- $\overline{2}$ **Chạm vào [Kết nối].**

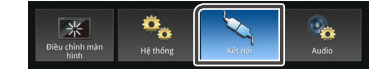

## **Chạm vào [Bluetooth].**

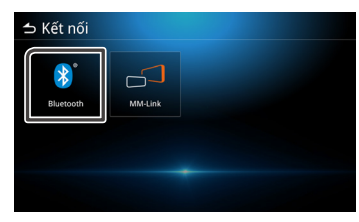

**Thiết lập từng mục như sau.**  $\overline{A}$ 

#### **Bluetooth**

Thiết lập có sử dụng chức năng Bluetooth hay không. Mặc định là BẬT.

Kết nối thiết bị Bluetooth. **Chọn thiết bị**

Thay đổi Tên thiết bị. **Tên thiết bị**

## **Kết nối thiết bị Bluetooth**

#### **Chạm vào [Chọn thiết bị].**  $\vert$  1

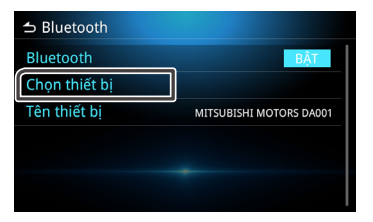

- 
- **Chạm vào một trong các thiết bị bạn muốn kết nối.**

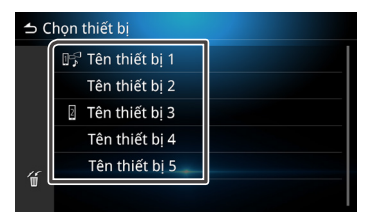

### **LƯU Ý**

• Nếu biểu tượng sáng lên, nghĩa là thiết bị sẽ sử dụng thiết bị đó.

#### **Thiết lập từng mục như sau.** $\overline{3}$

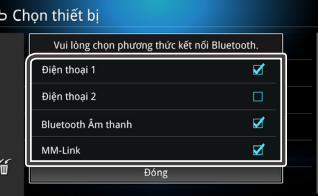

#### **Điện thoại 1 / Điện thoại 2**

2 thiết bị rảnh tay có thể được kết nối đồng thời.

#### **Bluetooth Âm thanh**

Đánh dấu vào ô để sử dụng Bluetooth Âm thanh.

#### **MM-Link**

Đánh dấu vào ô để sử dụng MM-Link.

#### **Chạm vào [Đóng].**  $\vert$  4

## $\Box$  Để xóa thiết bị Bluetooth đã đăng ký  $\Box$  Đổi tên thiết bị

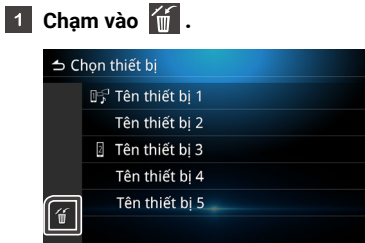

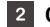

 $\overline{\phantom{a}}$ 

#### **Chạm vào tên thiết bị để xóa.**

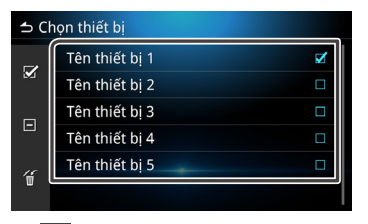

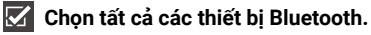

- $\blacksquare$  Xóa tất cả các dấu đã chon.
- **B** Chạm vào **và thông báo xác nhận sẽ xuất hiện.**

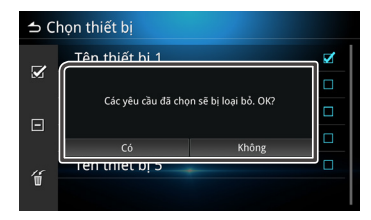

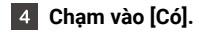

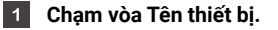

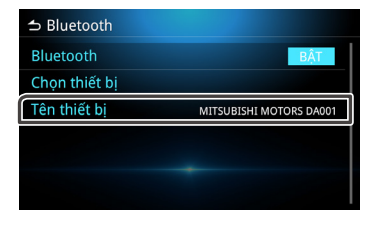

**Chạm vào để xóa các ký tự.**  $\overline{\mathbf{2}}$ 

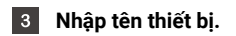

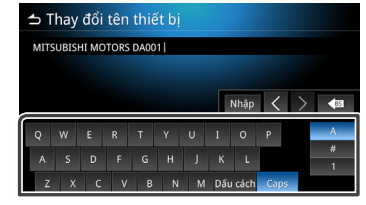

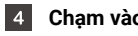

**Chạm vào [Nhập].**

## **Phát thiết bị Âm thanh Bluetooth.**

Chạm vào biểu tượng Âm thanh Bluetooth trên màn hình chọn nguồn.

### **LƯU Ý**

- Trong khi Âm thanh Bluetooth đang phát, nếu bạn kết nối điện thoại Android/iPhone của mình qua cổng USB và bật Android Auto/CarPlay, Âm thanh Bluetooth sẽ bị ngắt kết nối.
- Trong trường hợp này, bạn sẽ không thể chọn biểu tượng Âm thanh Bluetooth từ màn hình tất cả nguồn, tức là bạn sẽ không thể chuyển sang Âm thanh Bluetooth.
- Để phát Âm thanh Bluetooth, bạn cần kết nối điện thoại Android / iPhone của mình từ cổng USB.

## **Thao tác vận hành Bluetooth cơ bản**

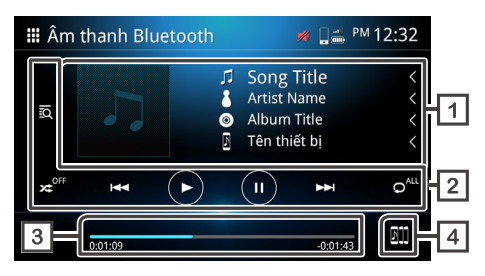

#### **Hiển thị thông tin bản nhạc**

Hiển thị thông tin bản nhạc hiện tại, như tiêu đề bài hát, tên nghệ sĩ, tiêu đề album và tên thiết bị đã kết nối.

## **Các phím vận hành**

- $\cdot$   $\overline{\bullet}$  Tìm kiếm têp.
- **23** Phát ngẫu nhiên.
- · x<sup>o</sup> Dừng phát ngẫu nhiên.

\*Tính năng phát ngẫu nhiên có thể không hiển thị tùy thuộc vào thiết bị di động.

• E PERSON Di chuyển đến nội dung trước đó / tiếp theo.

Chạm và giữ để tua tới hoặc tua lại nhanh.\*

Thao tác này cũng có thể thực hiện được với bộ điều khiển tích hợp trên vô lăng.

\*Nếu thiết bị di động không hỗ trợ chức năng này, thì không thể thực hiện được trên thiết bị.

- Phát.
- Tạm dừng.
- $\bullet$ <sup>"</sup> Lặp lại tất cả các tệp.
- **O'** Lặp lại một têp.
- Dừng lặp lại.

\*Tính năng lặp lại có thể không hiển thị tùy thuộc vào thiết bị di động.

### **Thời gian phát**

Hiển thị vị trí phát hiện tại.

#### **Chuyển đổi thiết bị âm thanh Bluetooth.** $|4|$ **BT**

## **Đổi thiết bị Âm thanh Bluetooth**

Có thể kết nối và chuyển đổi tối đa năm thiết bị Âm thanh Bluetooth.

**Chạm vào W và danh sách các thiết bị đã đăng ký sẽ được**  $\vert$  1 **hiển thị.**

#### $|2|$ **Chạm vào tên thiết bị bạn muốn kết nối.**

- Chạm vào **khia** trên phía bên trái của thiết bị đã kết nối.
	- **Thiết bị đã đượckết nối.**
	- **Thiết bị đã bị ngắt kết nối.**

### **Thiết bị thứ 6 trở đi.**

\* Chỉ có thể kết nối đồng thời tối đa năm thiết bị.

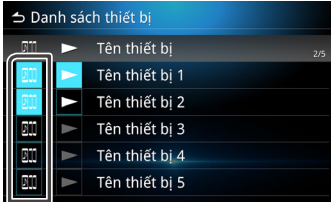

#### **Chạm vào .**  $|3|$

- Thiết bị có thể bắt đầu phát khi màu sắc chuyển từ trắng sang xanh lam.
- - **Thiết bị đang trong quá trình phát lại.**

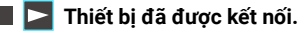

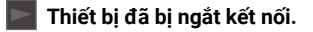

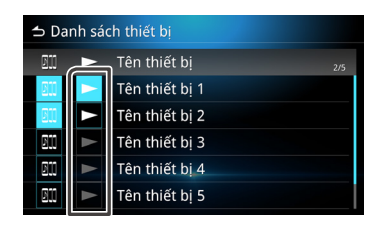

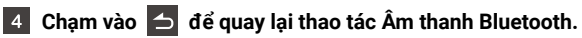

#### **LƯU Ý**

• Khi Âm thanh Bluetooth được chuyển sang một âm thanh khác, cài đặt âm thanh hiện tại sẽ bị xóa và cài đặt kết nối mới sẽ được khôi phục.

## **Tìm tệp**

Chạm vào **...** 

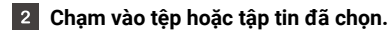

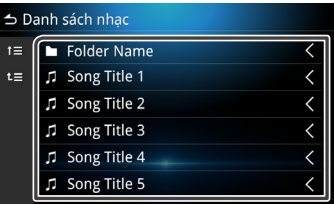

**Chạm vào mục đã chọn trong danh sách nội dung và bắt đầu chơi.**

## **Chức năng Rảnh tay**

Sử dụng chức năng điện thoại bằng cách kết nối điện thoại Bluetooth với thiết bị.

## **Gọi điện thoại**

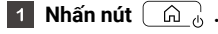

Cham vào **H**.  $|2|$ 

#### $|3|$ **Chạm vào [Điện thoại].**

#### **LƯU Ý**

- Nếu điện thoại di động hỗ trợ PBAP, điện thoại có thể hiển thị danh sách danh bạ và lịch sử cuộc gọi sau khi điện thoại được kết nối với thiết bị. - danh bạ có thể chứa lên đến 1000 mục.
- Lịch sử cuộc gọi có thể chứa lên đến 50 mục.

#### **Chọn các chức năng hoạt động.**

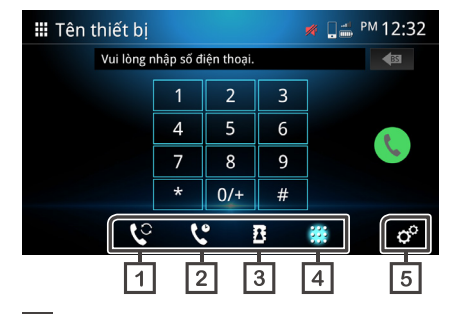

#### $\Box$ **Chuyển đổi sang một điện thoại di động khác.**

Bạn có thể chuyển đổi giữa các điện thoại di động khi bạn kết nối hai điện thoại di động.

## **Z Lich sử cuộc gọi**

Gọi từ cuộc gọi đi, cuộc gọi đến hoặc cuộc gọi nhỡ.

## **BDanh ba**

Gọi từ danh bạ đã được tải xuống từ điện thoại.

## **Quay số**

Gọi bằng cách nhập số.

## **Thiết lập điện thoại**

Màn hình thiết lập điện thoại sẽ xuất hiện. (*Tr. 27*)

#### **LƯU Ý**

- Chất lượng âm thanh và hiệu suất của chức năng rảnh tay Bluetooth sẽ bị ảnh hưởng bởi điện thoại di động và điều kiện nhà mạng.
- Trạng thái pin và tiếp sóng có thể khác với những gì hiển thi trên điện thoại di động.

## **Sử dụng lịch sử cuộc gọi**

Gọi từ cuộc gọi đi, cuộc gọi đến hoặc cuộc gọi nhỡ.

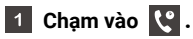

#### **Chọn số điện thoại từ danh sách.**

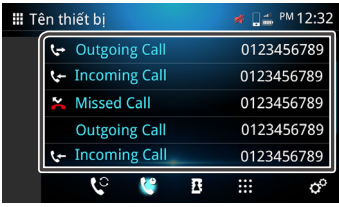

## **Sử dụng danh bạ**

Bạn có thể sử dụng danh bạ để gọi điện. Trước khi bắt đầu sử dụng, hãy đảm bảo tải xuống dữ liệu danh bạ.

Chạm vào **i** chèn màn hình danh bạ. **II Tên thiết bi** ■ □ PM 12:32 **Phonebook Name 1** 表 Phonebook Name 2  $\ddot{\phantom{1}}$ Phonebook Name 3 Phonebook Name 4 Phonebook Name 5  $\mathbf{c}$   $\mathbf{c}$  $\bullet$ 噩  **Tìm kiếm theo bảng chữ cái.**  $\blacksquare$  **K** Xóa danh ba. **Tải danh ba xuống thiết bi. Z** Chạm vào **và bắt đầu tải xuống.** ■ □ PM 12:32 **II** Tên thiết bi Tên thiết bi Thêm danh ba 48% Hủy bỏ 區

### **LƯU Ý**

- Có thể tải xuống tối đa 1000 mục danh bạ. Nếu danh bạ có nhiều hơn 1000 mục, các mục còn lại sẽ không được chuyển sang.
- Có thể lưu trữ tối đa 10 thiết bị Bluetooth trong thiết bị.
- Khi bạn kết nối điện thoại di động đã tải xuống dữ liệu danh bạ trước đó, dữ liệu đã tải xuống trước đó sẽ được hiển thị.
- **Sau khi tải xuống dữ liệu danh bạ, bạn có thể bắt đầu sử dụng danh bạ và thực hiện cuộc gọi.**
- **Thực hiện cuộc gọi bằng danh bạ**
- **1** Chạm vào **B**.
- **Chạm vào** .

#### **Chọn chữ cái đầu.**

- Không thể sử dụng các ký tự đặc biệt để tìm kiếm.
- Các ngôn ngữ khác nhau có dấu tương đương ký tự đầu tiên có thể được sử dụng để tìm kiếm, nhưng không thể sử dụng để tìm kiếm từ ở giữa.

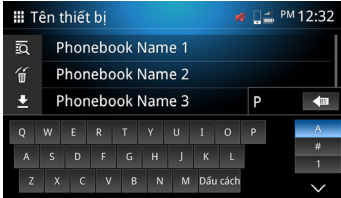

#### **Chọn tên từ danh sách.**

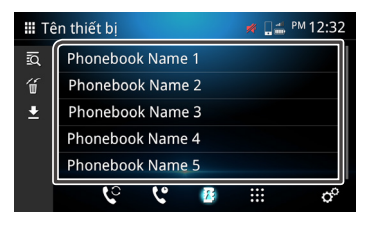

#### **Chọn số điện thoại từ danh sách.**

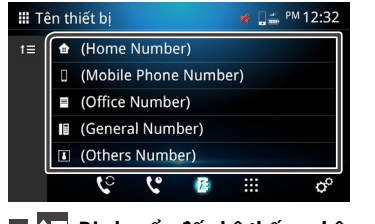

- $\blacksquare$  **Di chuyển đến hệ thống phân cấp ở trên.**
- **Nhập số điện thoại để gọi điện**
- **Chạm vào** .  $\overline{1}$
- **Nhập số điện thoại bằng bàn phím quay số.\***  $|2|$

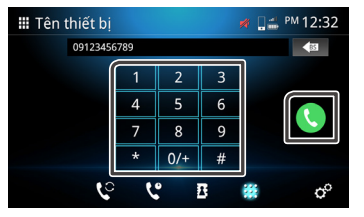

\*Hộp văn bản chỉ có thể nhập tối đa 30 số. Nếu trên 30, bàn phím quay số sẽ bị vô hiệu hóa.

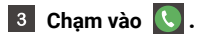

## **Nhận Cuộc gọi đến**

**Chạm vào <b>để trả lời cuộc gọi hoặc chạm vào** để từ **chối cuộc gọi đến.**

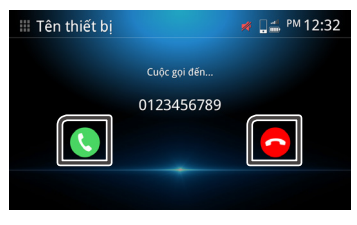

## **Để kết thúc cuộc gọi**

Khi đang trò chuyện, chạm vào diệ để kết thúc cuộc gọi.

## **Thao tác trong khi gọi điện Chố trong Thao tác trong khi gọi điện Chố cuộc gọi Nguyễn Chờ cuộc gọi Chố cuộc gọi**

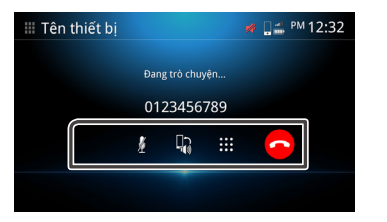

#### **Điều chỉnh tăng và giảm âm lượng nhận cuộc gọi.**

Thao tác này cũng có thể thực hiện được với bộ điều khiển tích hợp trên vô lăng

Nhấn phím cứng  $\Pi$  + và  $\Pi$  - hoặc dùng hai ngón tay quét trên màn hình.

Quét lên để tăng âm lượng và quét xuống để giảm âm lượng.

### **Tắt tiếng**

Chạm vào  $\mathscr{V}$  để tắt tiếng hoặc bật tiếng giọng nói.

### **Chuyển đổi giọng nói**

Chạm vào  $\left|\frac{1}{2}\right|$  /  $\left|\frac{1}{2}\right|$  để chuyển giọng nói từ loa sang điện thoại di động hoặc chuyển từ điện thoại di động sang loa.

## **Phát ra âm quay số**

Chạm vào **tiế** để hiển thị bàn phím quay số.

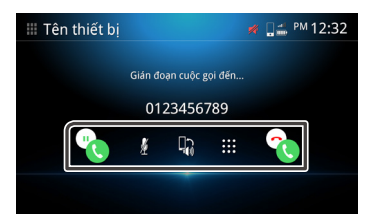

Khi bạn đang trò chuyện và nhận được một cuộc gọi mới, bạn có thể trả lời cuộc gọi mới nhân được bằng cách chạm vào  $\color{red} \mathbf{P}_0$ Cuộc gọi hiện tại sẽ bị tạm dừng. Mỗi lần bạn chạm vào **(C)** người gọi sẽ chuyển sang người khác. Cham vào Qua để ngắt cuộc gọi đến và giữ cuộc gọi hiện tại.

## **Xóa danh bạ**

**1** Chạm vào  $\frac{1}{2}$ .

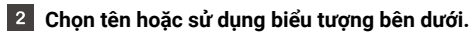

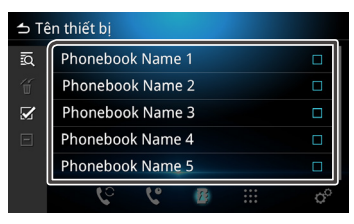

- *<u><b>Z* Chon tất cả.</u>
	- **Xóa tất cả các dấu đã chọn.**
- **B** Cham vào **và thông báo xác nhận sẽ xuất hiện.**
- **Chạm vào [Có].**

## **Thiết lập Điện thoại**

- **Nhấn nút**  $\boxed{\widehat{\omega}}$ .
- $\overline{2}$  Chạm vào  $\overline{1}$ .
- **Chạm vào [Điện thoại].**  $\overline{3}$
- **Chạm vào .**  $\vert 4 \vert$

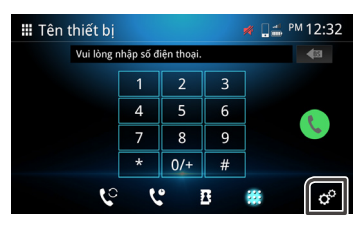

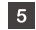

**Thiết lập từng chức năng như sau.**

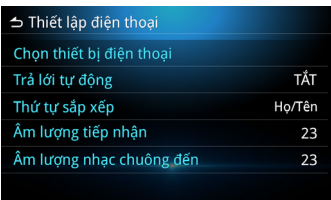

### **Chọn thiết bị điện thoại**

Chọn điện thoại di động để sử dụng như điện thoại Rảnh tay 1 hoặc 2 từ danh sách thiết bị đã đăng ký.

Chạm vào **h**hoặc **đ**ể chuyển đổi giữa các thiết bị điện thoại đã chọn.

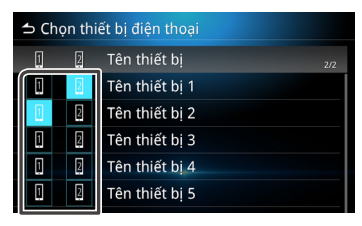

## **Trả lời Tự động**

Đặt thời gian trả lời tự động để nhận cuộc gọi đến **TẮT** (Mặc định): Tắt trả lời tự động.

**1** / **5** / **10** / **15** / **20** / **25** / **30** giây : Đặt thời lượng đổ chuông.

### **Thứ tự Sắp xếp**

Thiết lập cách sắp xếp dữ liệu của danh bạ. **Tên / Họ** : Sắp xếp dữ liệu theo tên. **Họ / Tên** (Mặc định) : Sắp xếp dữ liệu theo họ.

#### **Âm lượng tiếp nhận**

Điều chỉnh âm lượng cuộc gọi đến (0-40). Giá trị mặc định là "23".

#### **Âm lượng nhạc chuông đến**

Điều chỉnh âm lượng nhạc chuông khi nói chuyện (0-40). Giá trị mặc định là "23".

# **MM-Link**

Bạn có thể sử dụng MM-Link để hiển thị màn hình điện thoại di động trên thiết bị.

## **Trước khi sử dụng**

- **Tải xuống 'MM-Link for Display Audio' từ App Store (dành cho iPhone) hoặc Google Play (dành cho điện thoại Android).**
	- 'MM-Link for Display Audio' là một ứng dụng miễn phí. Các thiết bị tương thích gồm:
	- iOS phiên bản 13 trở đi
	- Android phiên bản 6.0 trở đi
	- Hỗ trợ Bluetooth
- **Ghép nối điện thoại thông minh của bạn với thiết bị thông qua Bluetooth.**
	- Xem Đăng ký **Thiết bị Bluetooth (***Tr. 18***)** và **thiết lập Bluetooth (***Tr. 18***)**
- **Trên màn hình phương pháp kết nối Bluetooth, chọn vào ô MM-Link.**

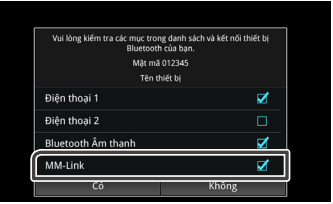

### **LƯU Ý**

- Điều khiển cảm ứng 2 chiều có thể không hoạt động với một số Điện thoại thông minh Android do phiên bản hệ điều hành hoặc thông số kỹ thuật của Điện thoại thông minh.
- Một số Ứng dụng Video trên Điện thoại thông minh hoặc Nội dung Video không thể hiển thị trên màn hình Âm thanh Hiển thị do đặc điểm kỹ thuật của Ứng dụng hoặc chính sách bản quyền.
- Nếu bạn nhận ra rằng điện thoại thông minh của bạn đang nóng lên, vui lòng ngừng sử dụng MM-Link và ngắt kết nối USB.
- Nếu không có kết nối Bluetooth, một số chức năng, chẳng hạn như vận hành, không thể thực hiện được.

## **Thao tác Vận hành (iPhone)**

- **Nhấn nút**  $\boxed{\mathbb{Q}}$ .  $\blacksquare$
- Chạm vào **H**.  $|2|$
- **Chạm vào [MM-Link].**  $\vert$  3

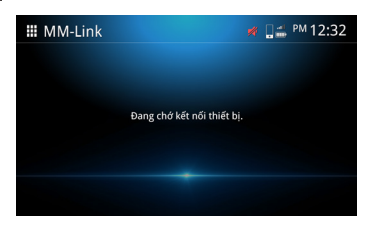

- $\vert$  4 **Kích hoạt 'MM-Link for Display Audio' trong điện thoại thông minh của bạn.**
- **Trên iPhone của bạn, khởi chạy "Cài đặt".**

**Chạm vào "Trung tâm Điều khiển".**

**Thêm "Quay video Màn hình" vào danh sách "BAO GỒM". Khởi chạy Trung tâm Điều khiển của iPhone của bạn, chạm và giữ biểu tượng Quay video Màn hình rồi chạm vào "MM-Link" và bắt đầu phát sóng.** 

**Kết nối iPhone của bạn với thiết bị qua cáp Lightning to USB.**  $\overline{6}$ 

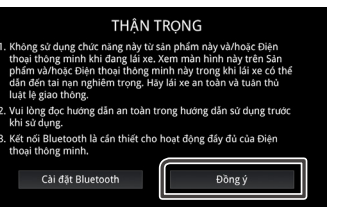

- **Màn hình MM-Link xuất hiện.**  $|8$
- **Để kích hoạt hoạt động cảm ứng, cần thực hiện hiệu chuẩn. (***Tr. 32***)**
	- Cham vào **+** Hiển thị Phím Ảo Tiếp theo.
	- Chạm vào O, Hiển thị Màn hình chính.
	- Cham vào , Hiển thị Phím Ảo trước đó.
	- Chạm vào  $\bigoplus$ , Kiểm tra để đảm bảo hiệu chuẩn thành công.
	- \* Nếu hiệu chuẩn không thành công, vui lòng bắt đầu lại từ số 5.

 $|7|$ **Đọc kỹ phần cảnh báo và chạm vào [Đồng ý].**

## **Thao tác Vận hành (Điện thoại Android)**

- **Nhấn nút**  $\boxed{\widehat{\omega}}$ .  $\blacksquare$
- Chạm vào  $\mathbb{H}$ .  $|2|$
- **Chạm vào [MM-Link].**  $\vert$  3

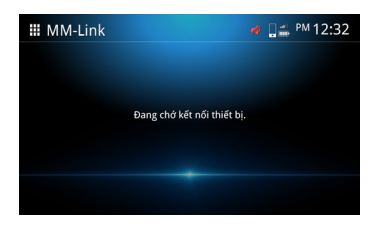

 $\overline{4}$ **Kích hoạt 'MM-Link for Display Audio' trong điện thoại thông minh của bạn.**

**Kết nối điện thoại thông minh Android của bạn qua cáp USB. Bạn sẽ thấy Thông báo Cấp phép Quay video Màn hình trên điện thoại thông minh Android của mình.**

**Nhấn "Bắt đầu ngay" để bắt đầu quay video màn hình Android của bạn.**

**Đọc kỹ phần cảnh báo và chạm vào [Đồng ý].**

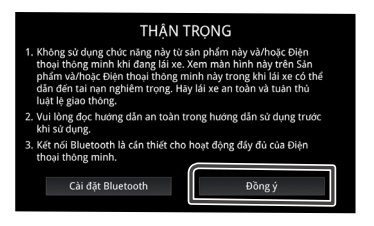

## **LƯU Ý**

- Bạn có thể kiểm tra hướng dẫn "cách thực hiện" trong 'MM-Link for Display Audio'.
- Khi bạn sử dụng MM-Link lần đầu tiên, các điều khoản dịch vụ của MM-Link sẽ được hiển thị. Cần phải đồng ý với các điều khoản dịch vụ của MM-Link để sử dụng chức năng này.

**Màn hình MM-Link xuất hiện.**  $\overline{6}$ 

#### **LƯU Ý**

- Trong khi hiển thị màn hình hiện tại, bạn có thể chuyển sang nguồn khác bằng cách sử dụng công tắc vô lăng hoặc "Chọn Nguồn AV" trên màn hình Thiết lập MM-Link.
- Trong khi bạn sử dụng chức năng MM-Link với iPhone, MM-Link sẽ ngừng hoạt động khi thực hiện các thao tác sau. Để tiếp tục các chức năng MM-Link, hãy ngắt kết nối cáp USB và thử kết nối lại.

-Nhận cuộc gọi.

-Chức năng quay phim màn hình của iPhone bị dừng. -Màn hình iPhone bị tắt.

- Do hạn chế trong điện thoại thông minh, có thể không có âm thanh cho một số ứng dụng.
- Trong khi bạn sử dụng chức năng MM-Link với thiết bị Android, bàn phím phần mềm chỉ hiển thị khi bạn vận hành thiết bị Android và bật bàn phím ảo trước.
- Bạn không thể sử dụng cả nguồn MM-Link và nguồn iPod cùng một lúc.
- Bạn không thể sử dụng cả nguồn MM-Link và nguồn Âm thanh Bluetooth cùng một lúc.
- Sau khi bạn kết thúc sử dụng chức năng MM-Link, hãy dừng phát chức năng quay phim màn hình của iPhone. Nếu không, các nguồn Âm thanh của iPod, Apple CarPlay và Âm thanh Bluetooth có thể không hoạt động chính xác.
- Đối với người dùng iPhone, do hạn chế của hệ thống iOS, chỉ có thể mở một ứng dụng tại một thời điểm. Khi sử dụng bất kỳ ứng dụng điều hướng nào, vui lòng hạn chế sử dụng các ứng dụng khác vì điều này sẽ gây cản trở hoạt động của MM-Link.

Ví dụ: nếu bạn sử dụng Waze cùng với Spotify, Âm thanh Hiển thị sẽ ngừng hiển thị màn hình Điều hướng Waze và chỉ phát âm thanh Spotify từ Âm thanh Hiển thị.

- Vui lòng không xoay iPhone của bạn trong khi hiệu chuẩn (*Tr. 32*).
- Nếu bạn đặt iPhone ở chế độ ngủ theo cách thủ công, kết nối sẽ bị mất. Bạn nên đặt tính năng khóa tự động của iPhone thành "Không bao giờ". (Cài đặt -> Màn hình & Độ sáng -> Khóa Tự động)
- Điện thoại Android có các mức hạn chế hoạt động trong khi lái xe khác nhau, tùy thuộc vào ứng dụng.

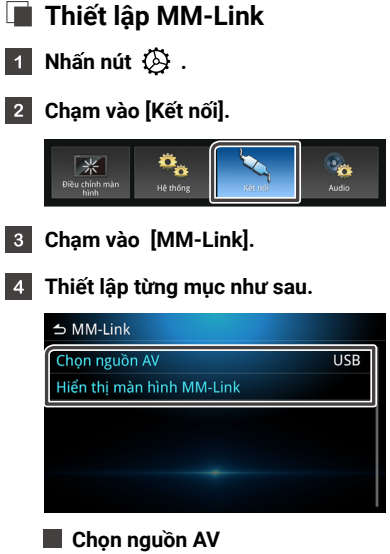

Khi sử dụng MM-Link, ban có thể chọn nguồn phương tiện truyền thông sẽ được phát trong nền. AV tắt / MM-Link / Đài / DAB / USB

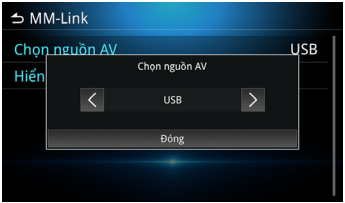

### **Hiển thị màn hình MM-Link**

Khi bạn nhấn vào mục này, màn hình MM-Link sẽ hiển thị.

## **Thiết lập phím cứng ảo**

Trong khi MM-Link được kết nối thành công, bạn có thể vận hành Ứng dụng bằng cách sử dụng các phím ảo.

 $\cdot$  Nhấn và giữ nút  $\bar{\mathcal{D}}$ . Phím cứng ảo sẽ xuất hiện.

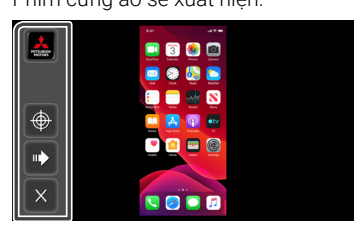

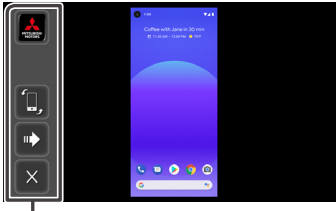

\* Phím cứng ảo

- Ứng dụng My Mitsubishi \*
	- \* Chỉ khu vực Indonesia mới có ứng dụng này.
- **+ Hiệu chỉnh vi trí cảm ứng.** 
	- \* Chỉ hỗ trợ điện thoại thông minh iOS.

 \*\* Trong quá trình hiệu chuẩn, màn hình phải ở hướng dọc và không được xoay.

 \*\*\* Vui lòng đặt Độ nhạy theo dõi trong Cài đặt Cảm ứng của iPhone ở mức thấp nhất có thể.

• Xoay màn hình\*

\* iPhone không hỗ trợ xoay màn hình.

## • Chuyển đến phím cứng ảo tiếp theo.

• Đóng phím ảo.

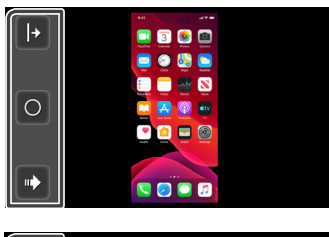

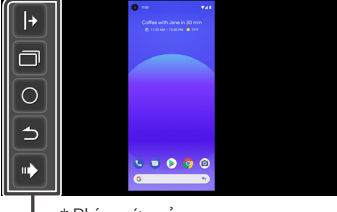

\* Phím cứng ảo

- / Hiển thị phím ảo ở cạnh phải/trái của màn hình.
- $\cdot$   $\Box$  Hiển thị màn hình dạng phân trang.
	- \* iPhone không hỗ trợ.
	- \*\* Tùy thuộc vào loại điện thoại thông minh, hình ảnh có thể trông như bị kéo dãn.
- Q Quay lại trang chủ.
- Quay lại màn hình trước.
	- \* iPhone không hỗ trợ.
- Chuyển đến phím cứng ảo tiếp theo.

## **LƯU Ý**

- Mỗi chức năng của phím cứng ảo MM-Link khác nhau tùy thuộc vào thiết bị được kết nối và có thể khác với chức năng được vận hành trên thiết bị.
- Các ví dụ về màn hình trong sách hướng dẫn là những ví dụ dành cho mẫu máy Toàn cầu.
- Màn hình có thể thay đổi tùy theo mẫu máy.

# **USB**

## **Kết nối với thiết bị USB**

## **Kết nối thiết bị USB với cổng USB** *(Tr. 16)***.**

- **Nhấn nút**  $\boxed{\mathbb{Q}}$ .  $\overline{2}$
- Chạm vào  $\mathbb{H}$ .  $\vert$  3
- **Chạm vào [USB].**  $\vert 4 \vert$ 
	- Cấu hình USB được hỗ trợ: FAT16, FAT32.

- **Nhấn nút**  $\left(\begin{array}{cc} \bigcap_{i=1}^n \end{array}\right)$ .
- Chạm vào **H**.  $\vert$  2

 $\vert$  3 **Chạm vào [USB].**

## **Tệp nhạc**

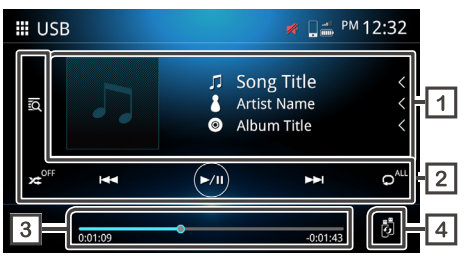

## **Tệp video**

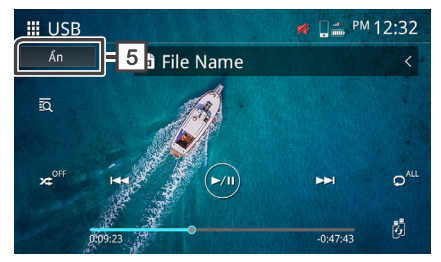

## **Vận hành USB Hiển thị thông tin bản nhạc**

Hiển thị thông tin bản nhạc hiện tại, như tên loại nhạc, tên nghệ sĩ, tên album, tên tệp và tên tập tin.\* \*Chỉ tên tệp và tên tập tin được hiển thị nếu không có thông tin thẻ.

## **Các phím vận hành**

- $\cdot$   $\overline{\mathbb{R}}$  Tìm kiếm các bản nhạc/tập tin.
- x Phát ngẫu nhiên.
- · x<sup>er</sup> Tắt phát ngẫu nhiên.
- **EE DI DI chuyển đến nội dung trước đó/tiếp theo.**

Chạm và giữ để tua tới hoặc tua lại nhanh.

Thao tác này cũng có thể thực hiện được với bộ điều khiển tích hợp trên vô lăng.

- Phát hoặc tạm dừng.
- $\bullet$  Lặp lại tất cả các têp.
- Lặp lại một tệp.
- $\cdot$   $\circ$  Lặp lại các tệp trong thư mục.

Hiển thị vị trí đang phát hiện tại. bạn có thể kéo vòng vị trí sang trái hoặc phải.

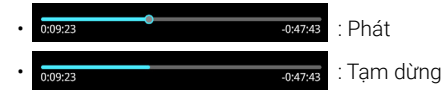

#### **b** Chuyển đổi thiết bị USB  $\sqrt{4}$

Khi cắm 2 thiết bị USB, bạn có thể chạm vào phím này để chuyển đổi USB 1 sang USB 2.

## **Ẩn (Chỉ với tệp video)**

Ẩn tất cả thông tin trên màn hình.

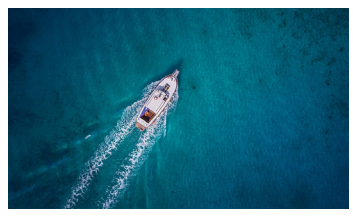

### **LƯU Ý**

• Chạm vào để hiển thị màn hình điều khiển.

## **Thời gian phát Thao tác Tìm kiếm Tệp**

Bạn có thể tìm kiếm tệp nhạc hoặc video bằng các thao tác sau.

**Chạm vào** .

**Chạm vào** để chọn một loại danh sách.  $|2|$ 

> Danh sách chuyên muc Danh sách thư mục

## **Chạm vào mục đã chọn trong danh sách nội dung.**

### **LƯU Ý**

• Để thực hiện thao tác trên màn hình danh sách, vui lòng xem *Màn hình danh sách (Tr. 15).*

## **Tìm kiếm thư mục**

Bạn có thể tìm kiếm một tệp theo hệ thống phân cấp.

- **Chạm vào Danh sách thư mục.**  $\overline{1}$
- $\vert$  2 **Chạm vào thư mục bạn muốn chọn.**

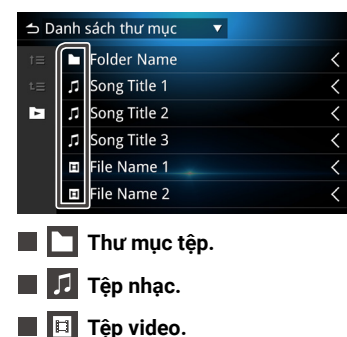

## **LƯU Ý**

- Tệp tiếp theo sẽ được phát tự động, bất kể tệp nhạc hay video trong danh sách thư mục.
- Thứ bậc sắp xếp kết quả là thư mục > tệp

## **Tìm kiếm theo danh mục**

Bạn có thể tìm kiếm các tệp bằng cách chọn danh mục.

- **Chạm vào Danh sách chuyên mục.**  $\vert$  1
- **Chọn danh mục bạn muốn tìm kiếm.**  $|2|$

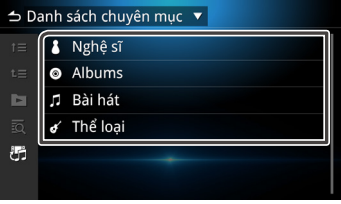

**THE Chuyển đổi tệp Nhạc / Video.** 

**Chạm để chọn mục mong muốn trong danh sách. Lặp lại bước này cho đến khi bạn tìm thấy tệp mong muốn.**

### **LƯU Ý**

• Danh sách tương ứng với lựa chọn của bạn sẽ xuất hiện.

# **iPod / iPhone**

## **Thiết lập cho iPod / iPhone**

iPod / iPhone với đầu nối Lightning có thể kết nối đến cổng USB.

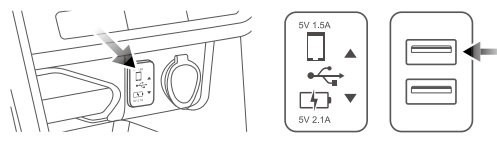

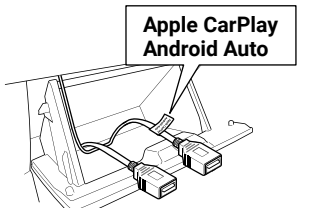

**Kết nối iPod / iPhone.**

**Kết nối iPod / iPhone với cổng USB.**  $\vert$  1

- **Nhấn nút**  $\boxed{\mathbb{Q}}$ .  $\vert$  2
- Chạm vào **...**  $\vert$  3
- **Chạm vào [iPod] .**  $\overline{4}$

## **NGUY HIỂM**

• Cố định chắc chắn iPod khi lái xe. Không để iPod rơi xuống sàn, nếu không iPod có thể bị kẹt dưới chân phanh hoặc bàn đạp ga.

## **Thao tác vận hành cơ bản với iPod / iPhone**

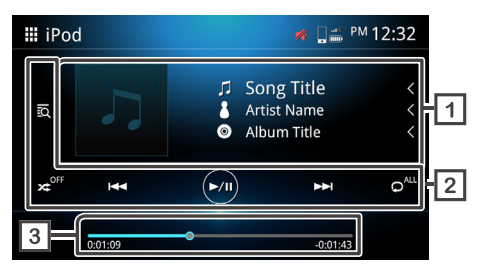

### **Hiển thị thông tin bản nhạc**

Hiển thị thông tin bản nhạc hiện tại, chẳng hạn như tên loại nhạc, tên nghệ sĩ, tên album, tên tệp và tên thư mục.

## **Các phím vận hành**

- **Fo** Tìm kiếm các bản nhạc/tập tin.
- · x Phát ngẫu nhiên.
- **\*** Tắt phát ngẫu nhiên.
- **EXI** Di chuyển đến nội dung trước đó/tiếp theo.

Chạm và giữ để tua tới hoặc tua lại nhanh.\* Thao tác này cũng có thể thực hiện được với bộ điều khiển tích hợp trên vô lăng.

- \*Nếu thiết bị di động không hỗ trợ chức năng này, thì không thể thực hiện được trên thiết bị.
- **•** Phát hoặc tạm dừng.
- p<sup>4</sup> Lặp lại tất cả các tệp.
- · O Lặp lại một tệp.
- Dừng lặp lại.

### **Thời gian phát**

Hiển thị vị trí đang phát hiện tại. bạn có thể kéo vòng vị trí sang trái hoặc phải.

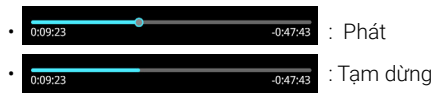

## **Thao tác Tìm kiếm Tệp**

Bạn có thể tìm kiếm tệp nhạc hoặc video bằng các thao tác sau.

Chạm vào **so**.  $\vert$  1

#### **Chạm vào danh mục mong muốn.**

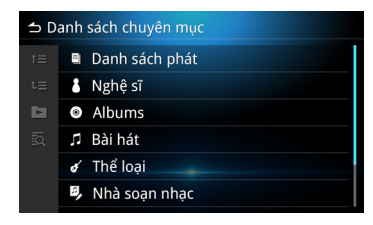

# **Apple CarPlay**

## **Thiết lập cho Apple CarPlay**

Apple CarPlay chỉ có thể hoạt động trên iPhone tương thích được kết nối với thiết bị thông qua cáp USB được chứng nhận. Apple CarPlay có thể không khả dụng ở một số quốc gia hoặc khu vực.

Để biết chi tiết về Apple CarPlay, hãy truy cập trang web chính thức: https://www.apple.com/ios/feature-availability/#apple-carplay

## **Khả năng tương thích của Apple CarPlay**

Apple CarPlay khả dụng trên các mẫu iPhone sau trở về sau với iOS 13 trở đi.

- iPhone 12 Pro / 12 Pro Max / 12 / 12 mini
- iPhone 11 Pro / 11 Pro Max / 11
- iPhone XS / XS Max / XR / X
- iPhone 8 / 8 Plus
- iPhone 7 / 7 Plus
- iPhone 6s / 6s Plus
- iPhone 6 / 6 Plus
- iPhone SE (thế hệ thứ 1) / SE (thế hệ thứ 2)
- iPhone 5s / 5c / 5

### **LƯU Ý**

- Các nhà cung cấp ứng dụng chịu trách nhiệm về nội dung và chức năng của Apple CarPlay.
- Các nhà cung cấp ứng dụng xác định giới hạn của việc sử dụng Apple CarPlay khi lái xe.

## **Thủ tục khởi động**

- **Chạm vào [Apple CarPlay].**
- **Màn hình Apple CarPlay sẽ xuất hiện.**

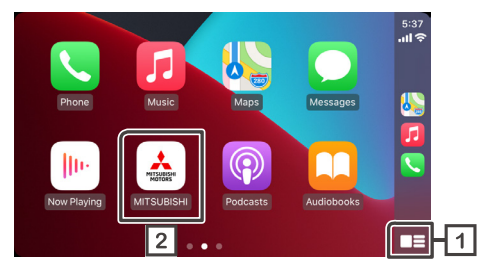

l 1 l

#### **Chỉ cần chạm vào phím một lần để hiển thị menu Apple CarPlay.**

Chạm và giữ phím sẽ khởi chạy chức năng nhận dạng giọng nói. Chức năng nhận dạng giọng nói cũng có thể được khởi chạy bằng cách chạm vào  $Q$ .

## **Chạm diệu Hiển thị MÀN HÌNH CHÍNH.**

### **LƯU Ý**

- Mitsubishi Motors không chịu trách nhiệm về việc dữ liệu bị mất từ iPhone khi sử dụng chức năng này. Hãy sao lưu dữ liệu iPhone của ban thường xuyên.
- Không để iPhone tiếp xúc trực tiếp với ánh nắng mặt trời trong thời gian dài. Điều này có thể khiến iPhone bị lỗi do nhiệt độ cao.

## **Cài đặt vị trí tài xế**

Để đạt được khả năng sử dụng tối ưu của Apple CarPlay, đặt cài đặt vị trí tài xế một cách chính xác tùy theo xe.

- **Nhấn nút**  $\langle \hat{\lambda} \rangle$  **và menu Popup sẽ xuất hiện.**  $\vert$  1
- **Chạm vào [Hệ thống].**

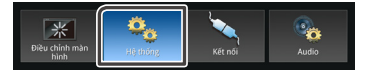

- **Chạm vào [Giao diện người dùng].**  $|3|$
- $\boxed{4}$ **Chạm vào [Vị trí lái xe].**

#### **Chạm vào mục bạn muốn thiết đặt.\***

- Bên trái : Tùy chọn cho phương tiện lái bên trái.
- Phải (Mặc định) : Tùy chọn cho phương tiện lái bên phải.
- \* Cài đặt này sẽ được áp dụng vào lần tiếp theo thiết bị tương thích Apple CarPlay được kết nối với thiết bị.

# **Android Auto**

## **Thiết lập cho Android Auto**

Android Auto chỉ có thể được vận hành hoặc tương thích với điện thoại di động Android được kết nối với thiết bị qua cáp USB được chứng nhận. Android Auto có thể không khả dụng ở một số quốc gia hoặc khu vực.

Để biết thông tin chi tiết về Android Auto, hãy truy cập trang web chính thức:

https://support.google.com/androidauto

## **Khả năng tương thích của Android Auto**

Android Auto có sẵn trên Android 6.0 và phiên bản mới hơn.

Nếu điện thoại di động của bạn dưới Android 9.0, vui lòng tải xuống Ứng dụng "Android Auto" từ Google Play.

Nếu điện thoại di động của bạn là Android 10.0 trở lên, bạn không cần tải xuống ứng dụng "Android Auto".

## **Thủ tục khởi động**

- **Kết nối và ghép nối thiết bị di động với thiết bị bằng Bluetooth.**
- **Kết nối thiết bị di động tương thích Android Auto với thiết bị**   $|2|$ **qua cáp USB.**
- **Chạm vào [Android Auto].**

**Màn hình Android Auto sẽ xuất hiện.** $\vert$  4

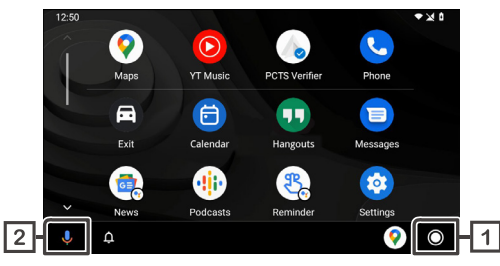

Nếu chức năng đã được thiết lập, Android Auto sẽ tự động khởi chạy khi thiết bị di động tương thích được kết nối với thiết bị này.

- **Chỉ cần chạm vào phím một lần để hiển thị menu**  11 I **Android Auto.**
- **Chạm vào phím có thể khởi chạy chức năng nhận dạng giọng nói.**

Cũng có thể khởi chay chức năng nhân dạng giong nói bằng cách chạm vào  $\mathbb Q$ .

#### **LƯU Ý**

- Mitsubishi Motors không chịu trách nhiệm về việc dữ liệu bị mất từ thiết bị di động khi sử dụng chức năng này. Hãy sao lưu dữ liệu thiết bị di động của bạn thường xuyên.
- Không để thiết bị di động tiếp xúc trực tiếp với ánh nắng mặt trời trong thời gian dài. Điều này có thể khiến thiết bị di động bị lỗi do nhiệt độ cao.

## **Cài đặt vị trí tài xế**

Để đạt được khả năng sử dụng tối ưu của Android Auto, đặt cài đặt vị trí tài xế một cách chính xác tùy theo xe.

- **Nhấn nút**  $\langle \hat{\lambda} \rangle$  **và menu Popup sẽ xuất hiện.**  $\vert$  1
- **Chạm vào [Hệ thống].**  $\vert$  2

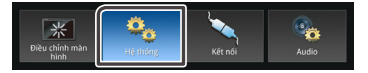

- $|3|$ **Chạm vào [Giao diện người dùng].**
- $\boxed{4}$ **Chạm vào [Vị trí lái xe].**

#### **Chạm vào mục bạn muốn thiết đặt.\***

- Bên trái : Tùy chọn cho phương tiện lái bên trái.
- Phải (Mặc định) : Tùy chọn cho phương tiện lái bên phải.
- \* Cài đặt này sẽ được áp dụng vào lần tiếp theo thiết bị tương thích Android Auto được kết nối với thiết bị.

# **Đài phát thanh**

## **Thủ tục khởi động**

**Nhân nút**  $\begin{array}{ccc} \hline \hline \hline \hline \end{array}$ .

Chạm vào **...**  $\vert$  2

**Chạm vào [Đài phát thanh].**

## **Thao tác vận hành cơ bản**

Có thể nhận tín hiệu và phát đài FM hoặc AM.

## **RDS**

RDS cho phép đài phát sóng FM gửi thông tin bổ sung theo tín hiệu chương trình thông thường. Đài phát thanh và bộ chỉnh tần với tính năng RDS có thể nhận và hiển thị thông tin RDS, như tên đài, tên dịch vụ chương trình hiện tại hoặc loại chương trình.

#### **LƯU Ý**

• Không phải tất cả các đài phát sóng FM đều cung cấp dịch vụ RDS hoặc các dịch vụ cùng loại.

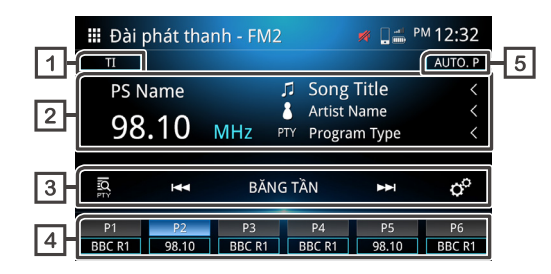

### **TI \*1**

Thông tin giao thông (Bật / Tắt).

#### **Hiển thị thông tin \*1**

Hiển thị thông tin đài hiện tại.

#### **Các phím vận hành**

- $\cdot$   $\overline{50}$  Tìm kiếm PTY (xem **Tr. 44**).  $\star_1$
- E E PE Chuyển sang tần số trước / kế tiếp theo cách thủ công. Chạm và giữ để tự động điều chỉnh đến đài có khả năng thu sóng tốt.

Trong MÀN HÌNH CHÍNH, có thể chọn kênh đặt trước đã đăng ký.

- Băng tần Chuyển băng tần (FM1 / FM2 / AM).
- $\cdot$   $\circ$  Đài phát thanh.

- Tìm kiếm AF : Khi khả năng nhận tín hiệu từ trạm kém, tự động chuyển sang đài đang phát cùng một chương trình trên cùng mạng. Hệ thống Dữ liệu Vô tuyến "BẬT",

"BẬT (khu vực) ", "TẮT".

- Tìm kiếm TP tự động : Khi màn hình không ở trong chế độ đài phát thanh, thiết bị sẽ tự động tìm kiếm đài hỗ trợ thông tin giao thông "BẬT", "TẮT".

## **Đặt trước đài**

Nhắc lại đài đã ghi nhớ.

Khi được chạm vào trong 2 giây, đài đang phát sẽ được lưu vào bộ nhớ.

#### **Cài đặt trước tự động**

Đặt trước các đài tự động

\*1 Chỉ các mẫu tương thích với RDS

## **Không phải dạng RDS**

Một số quốc gia không hỗ trợ RDS. Thiết bị sẽ chỉ hiển thị thông tin tần số.

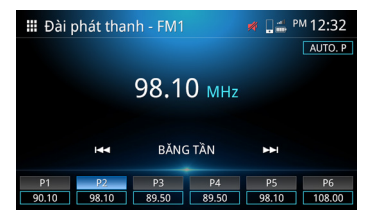

## **Thủ tục đặt trước tự động**

**Chạm vào [AUTO.P].**

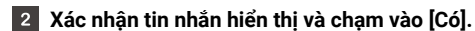

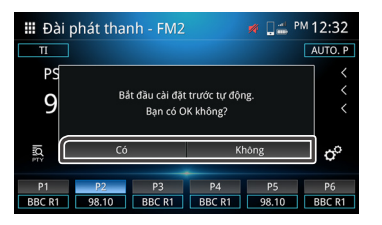

- **Thủ tục đặt trước thủ công**
- **Chọn tần số kênh bạn muốn đặt trước vào một phím.**  $\overline{1}$
- **Chạm vào phím (P)1-6 trong 2 giây.**   $|2|$

## **Tìm kiếm PTY**

**(chỉ dành cho mẫu máy tương thích với RDS)**

Bạn có thể dò đài bằng cách sử dụng PTY (Loại chương trình).

Chạm vào **to**.

#### **Chọn một trong các mục sau.**  $\overline{2}$

• Tin tức / Công việc hiện tại / Thông tin / Thể thao / Giáo dục / Kịch / Văn hóa / Khoa học / Đa dạng / Nhạc pop / Nhạc rock / Nhạc dễ nghe / Cổ điển nhẹ / Cổ điển nghiêm túc / Nhạc khác / Thời tiết / Tài chính / Chương trình dành cho trẻ em / Các vấn đề xã hội / Tôn giáo / Hộp thư truyền thanh / Du lịch / Giải trí / Nhạc jazz / Nhạc đồng quê / Nhạc dân tộc / Nhạc Oldies / Nhạc dân gian / Phim tài liệu / Tất cả bài phát biểu / Tất cả âm nhạc

#### $|3|$  **Chạm vào Tìm kiếm**

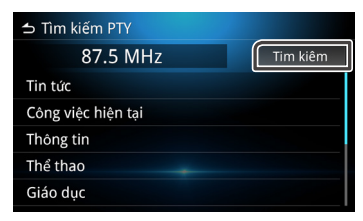

#### **LƯU Ý**

• Chức năng này chỉ khả dụng khi bộ chỉnh tần FM được chọn.

# **Phát thanh kỹ thuật số (Chỉ dành cho kiểu máy tương thích với DAB)**

## **Thủ tục khởi động**

#### **Nhấn nút**  $\begin{bmatrix} 1 & 1 \\ 0 & 1 \end{bmatrix}$ .  $\vert$  1

Chạm vào  $\mathbb{H}$ .  $\vert$  2

**Chạm vào [DAB].**  $|3|$ 

## **Các thao tác vận hành cơ bản**

Có thể nhận và phát DAB.

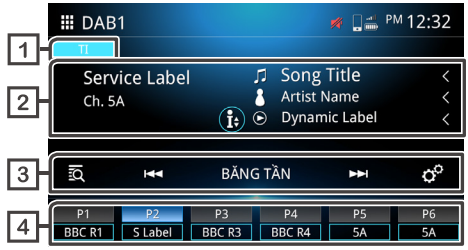

#### $\Box$ **TI**

Thông tin giao thông (Bật/Tắt).

#### **Hiển thị thông tin**

Hiển thị thông tin đài hiện tại.

- Tiêu đề bài hát.
- Tên nghệ sĩ.
- $\cdot$   $\odot$  Nhãn đông.
- W Nhãn lắp ráp.
- PTY PTY
- <sub>咖</sub> Chất lượng âm thanh.

## **Các phím vận hành**

- **tố** Danh sách Trạm.
- ER Diều chỉnh thủ công.

Chạm và giữ để tự động điều chỉnh đến đài có khả năng thu sóng tốt.

- Băng tần Chuyển băng tần (DAB1/DAB2/DAB3).
- cài đặt Đài.
- -Lựa chọn Thông báo : Bạn có thể chọn loại thông báo. Sau khi loại thông báo được chọn, đài đã chọn ban đầu sẽ tư động được khôi phục.
- -Dịch vụ Theo dõi : Theo dõi DAB (liên kết cứng). "BẬT", "TẮT" -Dịch vụ liên quan : Theo dõi DAB (liên kết mềm). "BẬT", "TẮT"

## **Đặt trước đài**

Nhắc lại đài đã ghi nhớ.

Khi được chạm vào trong 2 giây, đài đang phát sẽ được lưu vào bộ nhớ.

# **Camera hành trình**

Bạn có thể hiển thị hình ảnh video từ camera hành trình được kết nối.

### **LƯU Ý**

- Để đảm bảo an toàn, bạn không nên xem hình ảnh, video trong khi lái xe. Nếu bạn muốn xem hình ảnh, video, hãy dừng xe ở nơi an toàn và sử dụng phanh tay.
- Chỉ camera hành trình chính hãng mới có thể được hiển thị.

## **Thủ tục khởi động**

**Nhấn nút**  $\begin{bmatrix} 0 \\ 0 \end{bmatrix}$ .  $\overline{1}$ 

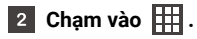

**Chạm vào [Dash Cam].** $|3|$ 

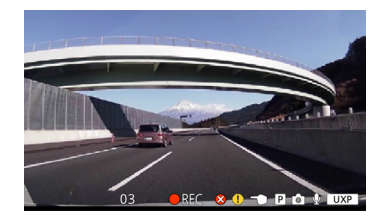

## **Thao tác vận hành cơ bản**

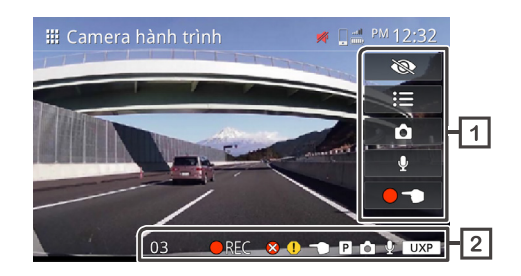

## **Các phím vận hành**

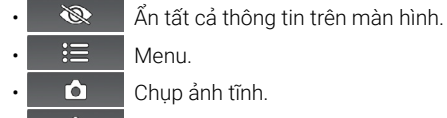

- **Chup ảnh tĩnh.**
- $\cdot$   $\cdot$   $\cdot$  Ghi âm giọng nói (Bật / Tắt).
- · **OD** Bắt đầu ghi thủ công.

## **Hiển thị thông tin bản ghi**

- REC Ghi liên tục.
	- **Ghi sự kiện.**
- **CE** 
	-
- Bộ đếm thời gian còn lại cho việc ghi thủ công hoặc sự kiện (giây).
- **Lưu trang thái lỗi.**
- **(1)** Lỗi lưu bản ghi sự kiện.
- $\cdot$   $\cap$  Lỗi lưu bản ghi thủ công.
- $\cdot$   $\boxed{\mathsf{P}}$  Lỗi lưu bản ghi hình đỗ xe.
- $\cdot$   $\circ$  Chup ảnh tĩnh.
- Bật ghi âm giọng nói.
- $\cdot$   $\boxed{\text{UXP}}$  Độ phân giải : UXP UXP : Chất lượng cực cao
- $XP$   $\bigcup$  Độ phân giải: XP XP : Chất lượng cao
- $\cdot$  SP  $\overline{\phantom{a}}$  Đô phân giải: SP SP : Chất lượng tiêu chuẩn
- $\cdot$  | LP | Độ phân giải: LP LP : Chất lượng Ghi lâu

## **Menu hoạt động**

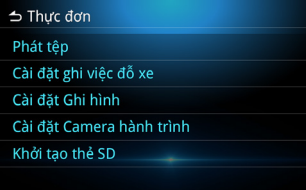

Quản lý các tệp đã ghi. **Phát tệp**

Các cài đặt ghi hình cho việc đỗ xe. **Cài đặt ghi việc đỗ xe**

Các cài đặt cho việc ghi hình. **Cài đặt Ghi hình**

Các cài đặt của camera hành trình. **Cài đặt Camera hành trình**

Cài đặt khởi tạo thẻ SD. **Khởi tạo thẻ SD**

## **Quản lý tệp**

**Chạm vào .**

- **Chạm vào [Phát tệp].**
- **Chạm vào thư mục bạn muốn chọn.**  $|3|$

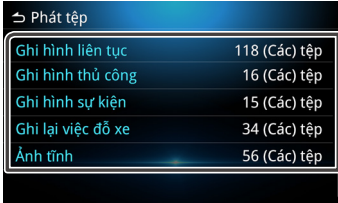

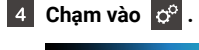

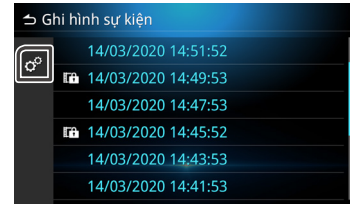

 $\vert$  2

#### **6** Chon mục bạn muốn chọn.

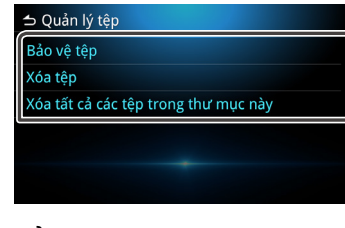

#### **Bảo vệ tệp** LD.

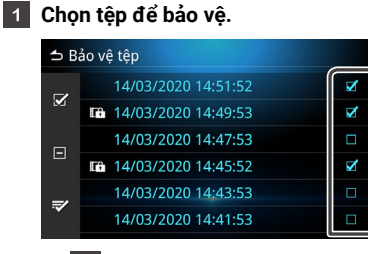

- **Tale Chọn tất cả các tệp.**
	- **Xóa tất cả các dấu đã chọn.** E۱
- **Xác nhận các tệp đã chọn để bảo vệ.** m.

\*Việc bảo vệ tệp không khả dụng khi đang tiến hành ghi.

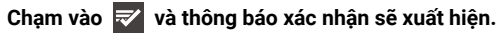

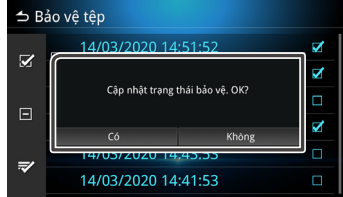

## **Xóa tệp**

#### **Chọn tệp bạn muốn xóa.**  $\blacksquare$

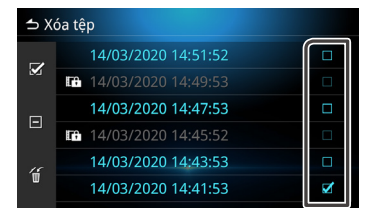

\*Không thể xóa các tệp đã bảo vệ.

**Z Chạm vào và thông báo xác nhận sẽ xuất hiện.** 

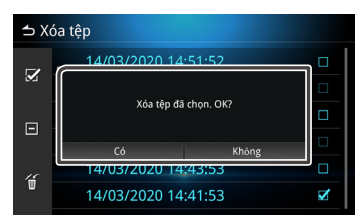

## **Phát lại**

 $\overline{2}$ 

Để phát lại các tệp đã ghi.

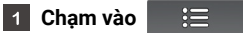

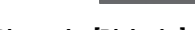

- **Chạm vào [Phát tệp].**
- $|3|$ **Chạm vào thư mục bạn muốn chọn.**

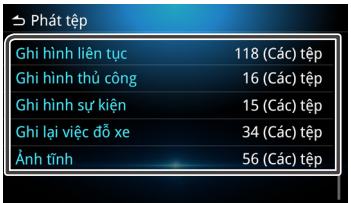

#### **Chọn tệp bạn muốn phát lại.**  $|4|$

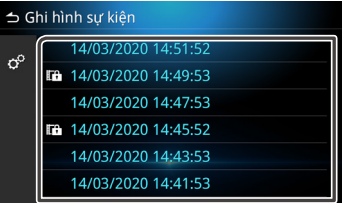

#### $\sqrt{5}$ **Chọn chức năng vận hành.**

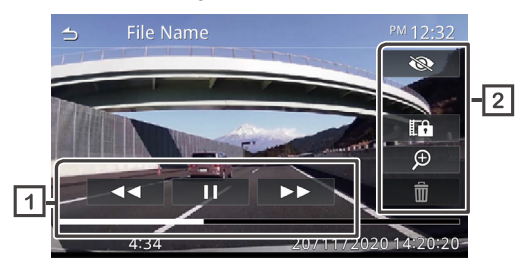

### **Trạng thái phát tệp đã ghi.**

### **Thao tác phát lại.**

 $\delta \mathbf{R}$  Ån tất cả các tùy chọn sau. **Fram** Tạm dừng tệp phát lại và gọi hộp thoại xác nhận bảo vệ.  $\bigoplus$  Menu thao tác phóng to. • Xóa tệp.

## **Thao tác phóng to**

- $\overline{1}$ 
	- Chạm vào  $\bigcirc$  và chọn tỷ lệ phòng to x1, x2 hoặc x4.

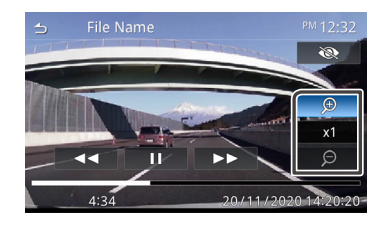

**Chạm nhẹ vào điểm bạn muốn phóng to. Thiết bị sẽ tự động di chuyển điểm đến trung tâm của màn hình.**

# **Các Thành phần Bên ngoài Khác**

## **Sử dụng camera sau**

## **Các biện pháp phòng ngừa khi lái xe**

Camera sau đóng vai trò thiết bị phụ giúp tài xế kiểm tra hình ảnh phía sau của xe. Hãy chắc chắn phải kiểm tra hình ảnh xung quanh xe bằng gương trước khi điều khiển xe.

Hãy chú ý đến những thông báo và hướng dẫn sau đây khi sử dụng camera sau.

## **THẬN TRỌNG**

- Tài xế không nên chỉ phụ thuộc vào camera sau. Sẽ có một số khác biệt nhỏ giữa hình ảnh và đối tượng thực tế.
- Khi sử dụng màn hình camera sau, bạn không nên chỉ tập trung vào màn hình mà còn phải sử dụng gương của xe và mắt thường để kiểm tra các điều kiện thực tế.
- Vị trí của đường dẫn hướng hiển thị trên màn hình có thể khác với điều kiện thực tế. Vui lòng lấy đường dẫn hướng thực tế để tham chiếu và kiểm tra bằng mắt thường.
- Khi kích thước lốp thay đổi, vị trí đường dẫn hướng hiển thị trên màn hình cũng có thể khác.

## **LƯU Ý**

- Không sử dụng cột nước có áp suất cao để rửa camera sau để tránh hư hỏng.
- Khoảng cách giữa xe và các vật thể có thể khác với khoảng cách thực tế.
- Có những điểm mù của xe sẽ không hiển thị trong màn hình camera sau.

## **Hiển thị màn hình hình ảnh camera**

Khi bạn chuyển ga sang vị trí lùi (R), màn hình camera sẽ được hiển thị.

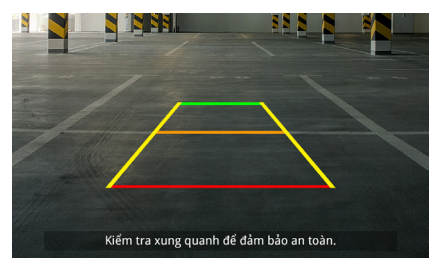

Bạn có thể tắt màn hình hướng dẫn và thông báo thận trọng. (xem *Tr. 52*)

## **Hiển thị hình ảnh camera thủ công**

Nhấn nhanh nút  $\overline{A}$  button to enter back camera image screen. (xem *Tr. 7*)

# **Cài đặt**

Bạn có thể điều chỉnh Cài đặt trong menu chính.

 **Cài đặt Điều chỉnh màn hình.**

## **Hiển thị Cài đặt**

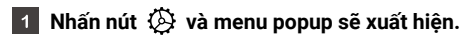

**Chạm vào một trong các mục sau.**  $\overline{2}$ 

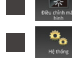

- **Cài đặt Hệ thống.**
- **Cài đặt Kết nối.**
- **Cài đặt Audio.**

## **LƯU Ý**

• Để đảm bảo an toàn, không thể đặt Cài đặt khi xe đang di chuyển. Nếu bạn muốn điều chỉnh Cài đặt, hãy dừng xe ở nơi an toàn và sử dụng phanh tay.

## **Điều chỉnh màn hình**

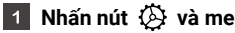

- **Nhấn nút và menu popup sẽ xuất hiện.**
- **Chạm vào [Điều chỉnh màn hình].**  $|2|$

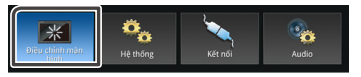

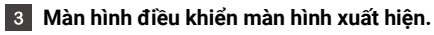

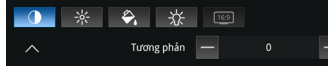

Điều chỉnh Tương phản. "-4, -3, -2, -1, 0, 1, 2, 3, 4"

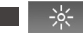

Điều chỉnh Độ sáng. "-4, -3, -2, -1, 0, 1, 2, 3, 4"

Điều chỉnh Màu sắc. "-4, -3, -2, -1, 0, 1, 2, 3, 4"

 $\div \rightarrow$ 

Điều chỉnh Ánh sáng nền. "-4, -3, -2, -1, 0, 1, 2, 3, 4"

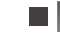

**(Chỉ tệp video)**

Phương diện. "Toàn màn hình, Bình thường, Tự động"

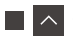

**Đóng điều chỉnh Cài đặt.**

## **Cài đặt Hệ thống**

- **Nhấn nút**  $\langle \hat{\lambda} \rangle$  **và menu popup sẽ xuất hiện.**
- **Chạm vào [Hệ thống].** $\overline{2}$

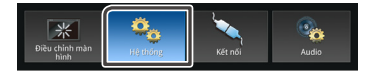

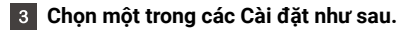

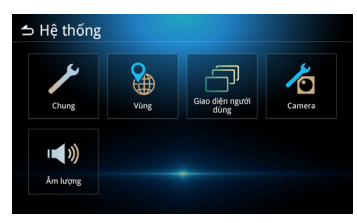

- Cài đặt Chung.
- Cài đặt Vùng. (Xem *Tr. 8 Tr. 9*)
- Cài đặt Giao diện người dùng.
- Cài đặt Camera.
- Cài đặt Âm lượng.

## **Cài đặt Chung**

## **Thông tin phần mềm**

Hiển thị thông tin phần mềm của thiết bị.

Hiển thị thông tin giấy phép nguồn mở. **Giấy phép nguồn mở**

#### Khôi phục cài đặt gốc và chạm vào Có để khởi tạo cài đặt mặc định. **Khôi phục mặc định ban đầu**

## **Cài đặt Giao diện người dùng**

## **Tiếng bíp**

Âm thanh bíp Không (Mặc định)/TẮT.

### **Nền**

Thay đổi hình nền.

Thay đổi độ sáng của phím. **Độ sáng chiếu sáng chìa khoá**

Thông tin về điều khiển bằng cử chỉ. **Hướng dẫn điều khiển bằng cử chỉ**

## **Vị trí lái xe**

Chọn vị trí lái xe là bên phải hoặc bên trái.

## **Thiết Lập Widget**

Thiết lập tiện ích con. Vị trí của đồng hồ trên Màn hình chính sẽ thay đổi từ phải sang trái hay từ trái sang phải.

## **Cài đặt Camera**

## **Hướng dẫn**

Điều chỉnh để bật hoặc tắt hướng dẫn trong màn hình Camera.

## **Thông báo cảnh báo**

Điều chỉnh để bật hoặc tắt thông báo thân trong trong màn hình Camera.

## **Cài đặt Âm lượng**

### **Âm lượng nguồn AV**

Điều chỉnh âm lượng nguồn âm thanh. "0-40" (Mặc định: 20)

### **Âm lượng tiếp nhận**

Điều chỉnh tăng âm lượng. "0-40" (Mặc định: 23)

### **Âm lượng nhạc chuông**

Điều chỉnh âm lượng nhạc chuông cuộc gọi đến. "0-40" (Mặc định: 23)

## **Âm lượng hướng dẫn,điều khiển bằng giọng nói**

Điều chỉnh hướng dẫn của Apple CarPlay và âm lượng nhận dạng giọng nói của Android Auto. (Mặc định: 23)

#### Điều chỉnh âm lượng Apple CarPlay Siri. (Mặc định: 23) **Âm lượng Siri**

## **Cài đặt Audio**

**Nhấn nút**  $\langle \hat{\lambda} \rangle$  **và menu Popup sẽ xuất hiện.** 

#### **Chạm vào [Audio].**  $\vert$  2

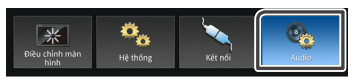

#### $|3|$ **Chọn một trong các cài đặt như sau.**

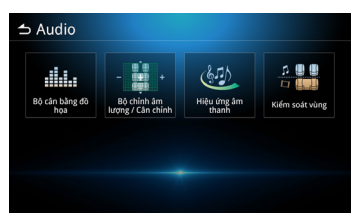

**Bộ cân bằng đồ họa.**

- **Bộ chỉnh âm lượng / Cân chỉnh.**
- **Hiệu ứng âm thanh.**
- **Kiểm soát vùng.**

## **Cài đặt Bộ cân bằng đồ họa**

-11

### **Chạm vào [Bộ cân bằng đồ họa].**

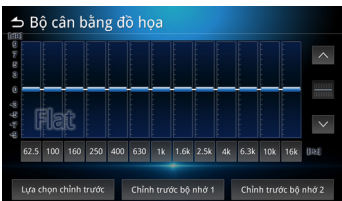

 $\overline{2}$ **Chạm vào một trong các mục sau.**

#### **Lựa chọn chỉnh trước**

Chạm vào **Lựa chọn chỉnh trước**.

Chọn một trong các mục sau.

**Flat / Pop / R&B / Jazz / Classical / Hard Rock / User 1 / User 2**

#### **Tùy chỉnh**

Chạm vào tần số của mỗi thanh để điều chỉnh mức tăng. (-9~9). Bạn cũng có thể chạm vào  $\sim$ ,  $\vee$  để điều chỉnh mức tăng.

Sau khi điều chỉnh tần số, chạm vào **Chỉnh trước bộ nhớ 1/ Chỉnh trước bộ nhớ 2** để lưu trữ dưới dạng bộ nhớ cài đặt trước.

**Chỉnh trước bộ nhớ 1** và **Chỉnh trước bộ nhớ 2** sẽ được đặt thành **User 1** và **User 2** trong Lựa chọn chỉnh trước.

## **Cài đặt Bộ chỉnh âm lượng / Cân chỉnh**

Các thuộc tính Bộ chỉnh âm lượng và Cân chỉnh điều chỉnh cường độ âm thanh phát ra từ mỗi loa. Thuộc tính Cân chỉnh điều chỉnh cường độ từ bên này sang bên kia (Trái-Phải) và thuộc tính Bộ chỉnh âm lượng điều chỉnh cường độ từ trước ra sau.

- Chạm vào  $\sim \sim$  để điều chỉnh cân chỉnh loa trước và sau.
- $\cdot$  Chạm vào  $\langle \cdot | \cdot \rangle$  để điều chỉnh cân chỉnh loa trái/phải. Bạn cũng có thể chạm vào và kéo điểm điều khiển đến vị trí thích hợp.

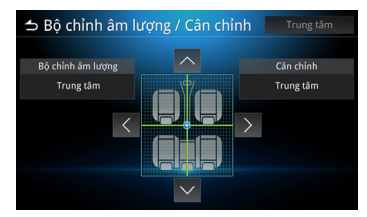

## **Cài đặt Hiệu ứng âm thanh**

**Chạm vào [Hiệu ứng âm thanh].**

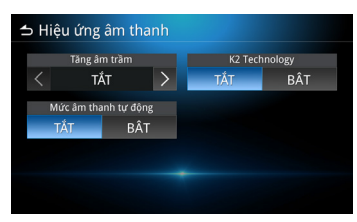

**Điều chỉnh mỗi lựa chọn như sau.**

#### **Tăng âm trầm**

Điều chỉnh mức tăng cường âm trầm. TẮT, 1, 2, 3.

#### **Mức âm thanh tự động**

Thiết bị tự động điều chỉnh cài đặt EQ dựa trên mức âm lượng hoặc tốc độ xe. TẮT, BẬT.

### **K2 Technology**

K2 là công nghệ xử lý thông tin giúp tăng cường chất lượng âm thanh. TẮT, BẬT.

## **Cài đặt Kiểm soát vùng**

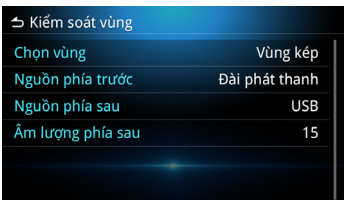

Bạn có thể chọn các nguồn khác nhau cho các vị trí trước và sau trong xe.

### **Chon vùng**

Chạm vào Vùng đơn để tắt tính năng Vùng kép.

#### **Nguồn phía trước / Nguồn phía sau**

Bạn có thể chọn một nguồn cho mỗi tùy chọn.

**Nguồn phía trước** : Tắt AV / Đài phát thanh (DAB) / USB / Âm thanh Bluetooth / iPod / Apple CarPlay / Android Auto / MM-Link **Nguồn phía sau** : Đài phát thanh ( DAB) / USB / TẮT

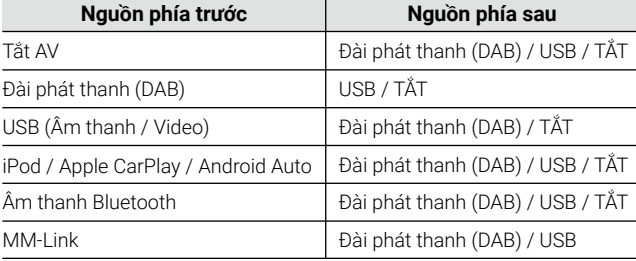

### **Âm lượng phía sau**

Khi Chọn vùng được đặt thành Vùng kép , âm lượng phía sau có thể được điều chỉnh tách biệt với âm lượng phía trước.

### **LƯU Ý**

- Khi bạn đặt Tắt Nguồn Phía sau, bạn không thể điều chỉnh âm lượng phía sau.
- Khi Vùng đơn được chọn, các tùy chọn khác sẽ bị vô hiệu.
- Nguồn phía trước và phía sau không thể đặt giống nhau.
- Khi Vùng kép được chọn, các tính năng Kiểm soát Thiết bị Điều chỉnh, Hiệu ứng âm thanh, Bộ chỉnh âm lượng và Cân chỉnh sẽ không khả dụng.

# **Công tắc điều khiển Tích hợp trên Vô lăng**

Thiết bị này có thể vận hành bằng cách sử dụng các nút trên vô lăng.

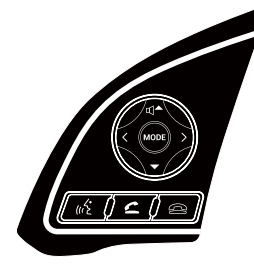

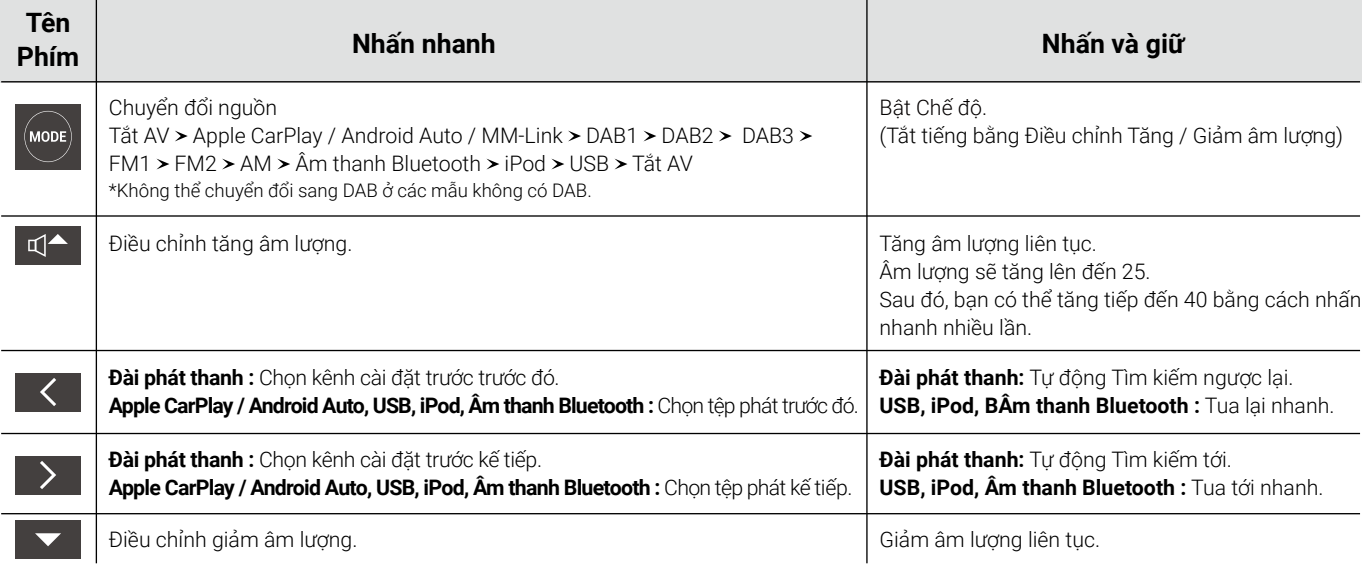

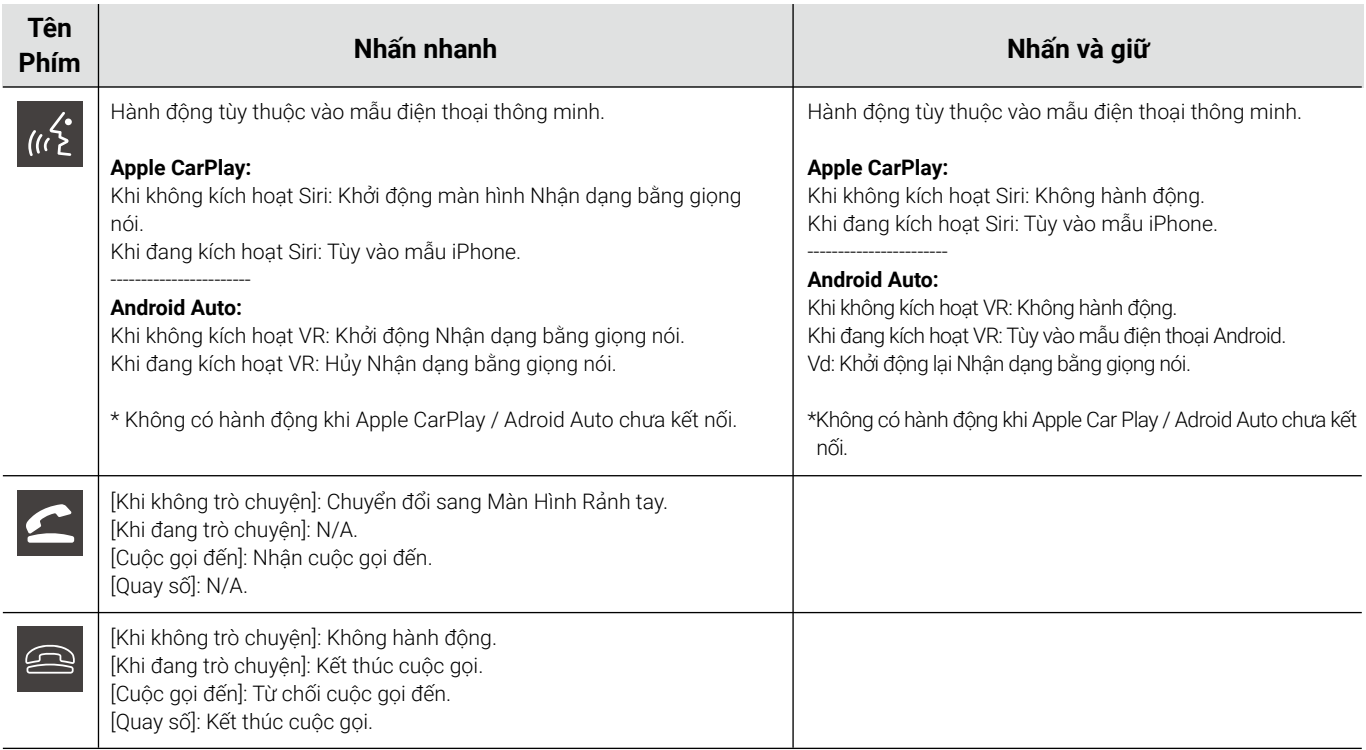

# **Phụ lục**

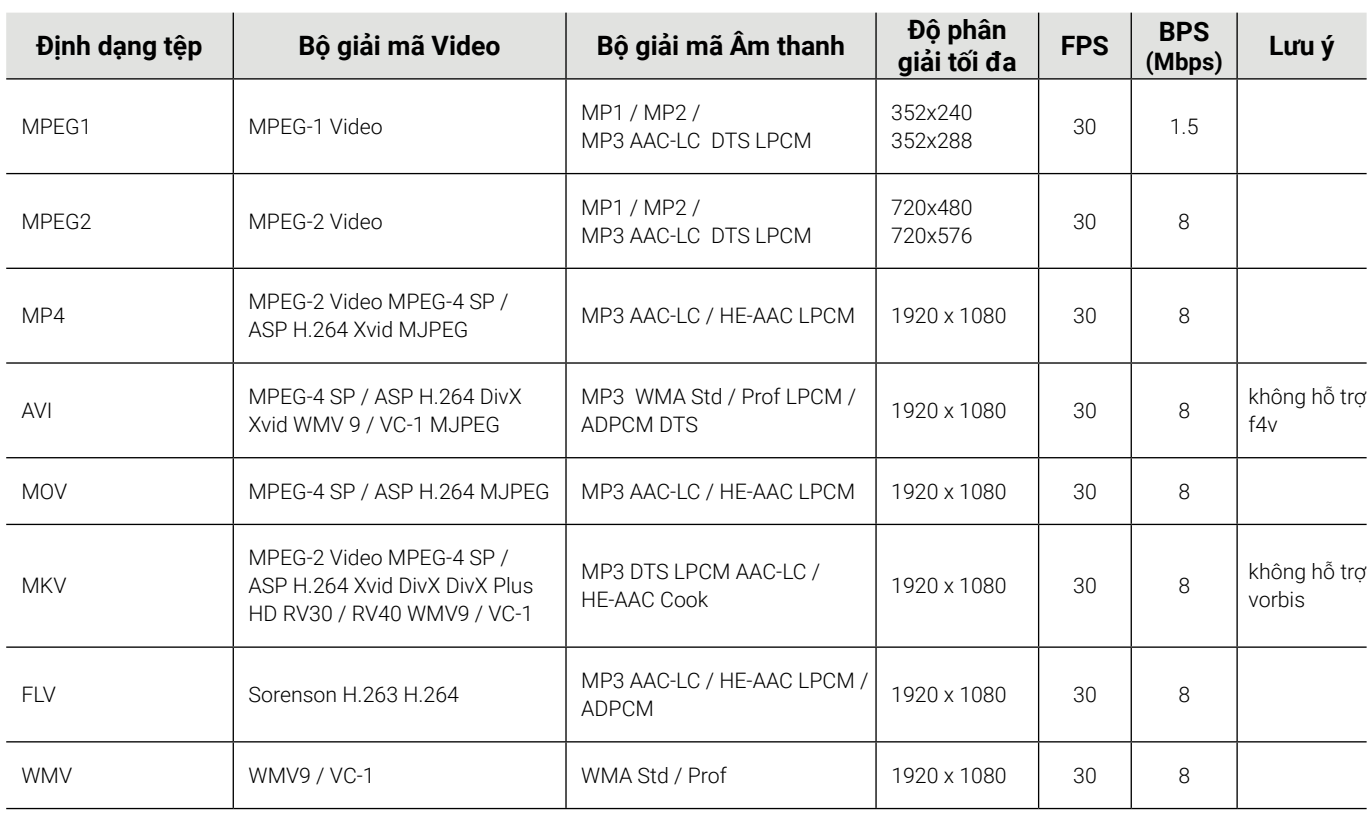

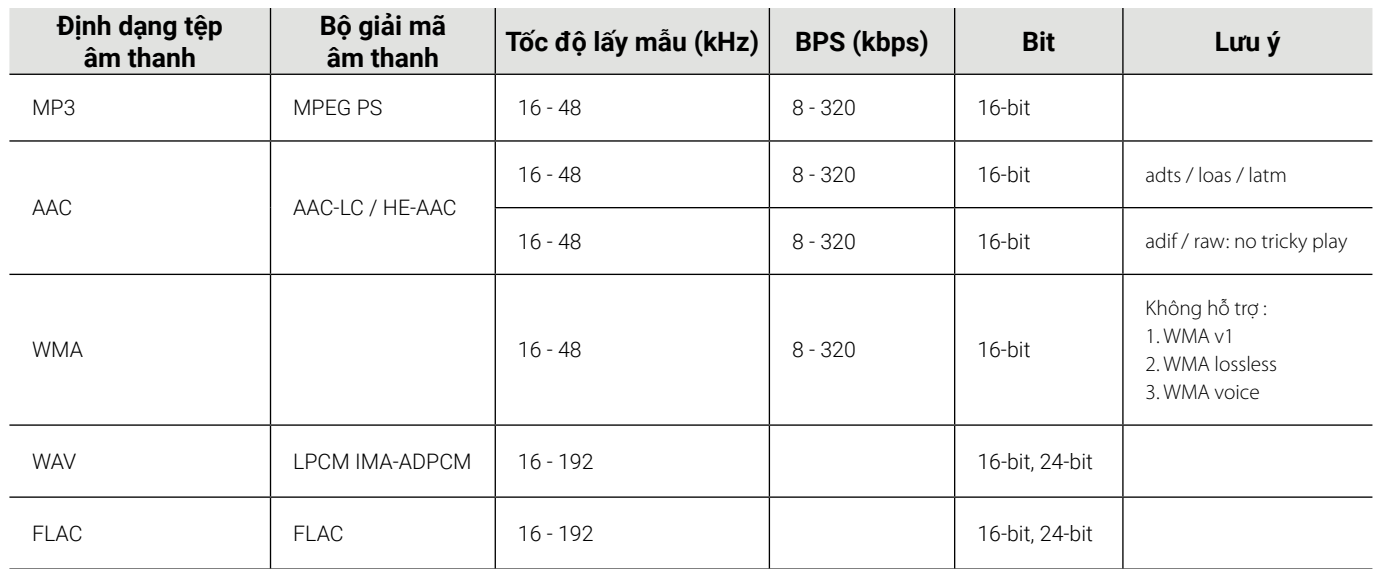

## **Lưu ý đối với Thông số kỹ thuật**

## **Phần Bluetooth**

#### Tần số

• 2.402 – 2.480 GHz

#### Công suất RF đầu ra (E.I.R.P.)

• +6 dBm (MAX (TỐI ĐA)), Cấp nguồn 1

#### **Tổng quát**

Điện áp hoạt động

• Pin ô-tô 12 V DC

#### Trở kháng loa

• 4 Ω

# **Trademarks and licenses** android Made for  $\triangle$ iPhone auto Works with **Apple CarPlay 83 Bluetooth**®

- $\cdot$  The Bluetooth $^\circ$  word mark and logos are registered trademarks owned by Bluetooth SIG, Inc. and any use of such marks by JVCKENWOOD Corporation is under license. Other trademarks and trade names are those of their respective owners.
- Use of the Made for Apple badge means that an accessory has been designed to connect specifically to the Apple product(s) identified in the badge and has been certified by the developer to meet Apple performance standards. Apple is not responsible for the operation of this device or its compliance with safety and regulatory standards. Please note that the use of this accessory with an Apple product may affect wireless performance.
- Apple, iPod, iPhone, and Lightning are trademarks of Apple Inc., registered in the U.S. and other countries.
- Apple CarPlay, Siri and Apple CarPlay logo are trademarks of Apple Inc., registered in the U.S. and other countries.
- App Store is a service mark of Apple Inc., registered in the U.S. and other countries.

• Google, Android, Google Play and Android Auto are trademarks of Google LLC.

To use Android Auto on your car display, you'll need an Android Auto compatible vehicle or aftermarket stereo, an Android phone running Android 6.0 or higher, and the Android Auto app.

# **Important Notice on Software**

## **Software License on This Product**

The software embedded in this product comprises a number of independent software components, each of which is copyrighted by JVCKENWOOD Corporation or by a third party.

This product uses software components that are based on an End-User License Agreement (hereinafter called "EULA") stipulated by JVCKENWOOD Corporation and by third parties.

The EULA dictates the availability of the source codes of freesoftware components as a prerequisite to distributing them in executable form under the terms of the GNU General Public License or the Lesser General Public License (hereinafter called "GPL/ LGPL"). To get information about the software components that are subject to the terms of the GPL/LGPL, please visit the following Website:

Website URL https://www2.jvckenwood.com/gpl/

Queries concerning the contents of the source code or the like will not be accepted.

Please note that software components based on a EULA that is not subject to the terms of the GPL/LGPL or those that have been developed or created by JVCKENWOOD Corporation will be excluded from the scope of source code disclosure.

Because licenses to use software components distributed under the GPL/LGPL are oered to the customers for free of charge, no warranty is granted to the customers, whether explicitly or implicitly, to the extent of the applicable laws.

Unless otherwise stipulated by the applicable laws or agreed upon in writing, the copyright holders or those who are entitled to modify and redistribute the software components are not held responsible for any and all damages resulting from their use or from inability to use them.

For more information about the terms of use of the software components, required items of compliance and so on, please refer to the GPL/LGPL.

Customers wishing themselves to use a software component that is subject to the GPL/LGPL embedded in this product are encouraged to read the terms of the corresponding license before use.

Because each individual license is prescribed by a third party other than JVCKENWOOD Corporation, the original (English) of the license is presented.

# **EULA**

## **Software License Agreement**

JVCKENWOOD Corporation (hereinafter called "Licensor") holds either the copyright to the embedded software or the right to sublicense it. This agreement establishes the conditions under which the customer uses this "Licensed Software."

The customer shall agree to the terms of this license agreement before proceeding to use Licensed Software.

This agreement is deemed to have taken eect when the customer (hereinafter called "User") has used a product implementation of Licensed Software.

The Licensed Software may contain software Licensor has been licensed to use by third parties directly or indirectly. Some third parties may have terms of use prescribed for their customers, apart from this Software License Agreement.

This agreement does not apply to such software. Be sure to consult "Important Notice on Software" as presented separately.

#### **Article 1 (General)**

Licensor grants to User a non-exclusive, non-assignable right of use Licensed Software within the country where the User purchases the Product (hereinafter the "Country") (except for the exception provided for in Paragraph 1, Article 3).

#### **Article 2 (Right of Use)**

- 1. The rise of use granted under this agreement is the right to use Licensed Software in this product.
- 2. User may not duplicate, copy, modify, add to, translate or otherwise alter, or loan licensed Software and the associated literature in whole or in part.
- 3. Use of Licensed Software is limited to a private extent , and Licensed Software may not be distributed, licensed or sublicensed for any purposes whatsoever, including commercial use.

4. User shall use Licensed Software as per the instruction manual or instructions given in the help le and may not use or duplicate data in violations of the regulations of the Copyright Law or other governing laws by using Licensed Software in whole or in part.

#### **Article 3 (Terms of License)**

- 1. In assigning this product, User may not retain the original copy of the embedded Licensed Software (including associated literature, updates and upgrades) and any duplicates and associated literature with regard to the license to use Licensed Software. User may transfer Licensed Software only to the condition of binding the assignee to abide by the terms of this Software License Agreement.
- 2. User may not reverse-engineer, disassemble, decompile or otherwise analyze the source code of Licensed Software.

### **Article 4 (Rights to Licensed Software)**

All rights to Licensed Software and the associated literature, including copyrights, shall reside with Licensor or the original right holder who has granted the Right of Use and right to sublicense to Licensor (hereinafter referred to as "Original Right Holder"), and User does not have any rights other than Right of Use granted hereunder with regard to Licensed Software and the associated literature.

#### **Article 5 (Exemption Granted to Licensor)**

- 1. Licensor and Original Right Holder do not assume any responsibility for damages caused to User or third parties resulting from the exercise by User of the license granted hereunder, unless otherwise provided by any law to the contrary.
- 2. Licensor does not warrant Licensed Software to be merchantable, compatible and t for specic purposes.

#### **Article 6 (Responsibility for Third Parties)**

If disputes over the infringement of third parties' intellectual property rights, such as copyrights and patent rights, arise out of the use of Licensed Software by User, User shall resolve these disputes at User's own expenses while keep Licensor and Original Right Holder harmless.

#### **Article 7 (Secrecy Obligation)**

User shall keep condential Licensed Software provided hereunder, information contained in the associated literature or the like and those provisions of this agreement not yet in public knowledge and may not disclose or leak these to third parties without prior written consent from Licensor.

#### **Article 8 (Cancellation of the Agreement)**

Licensor reserves the right to cancel this agreement forthwith and claim compensation from User for the damages caused by such cancellation when User:

- (1) Breaches any of the provisions of this agreement, or
- (2) Has received a petition for seizure, provisional seizure, provisional disposition or any other kind of compulsory execution.

#### **Article 9 (Destruction of Licensed Software)**

If this agreement is terminated under the provision of the foregoing paragraph, User shall destroy Licensed Software, along with all associated literature and its duplicates, within two (2) weeks from the date of termination.

#### **Article 10 (Copyright Protection)**

- 1. Copyrights and all other intellectual property rights relating to Licensed Software shall reside with Licensor and Original Right Holder and in no circumstances with User.
- 2. User shall abide by the laws relating to copyrights and intellectual property rights in using Licensed Software.

#### **Article 11 (Export Control)**

- 1. Licensed Software and the associated literature or the like may not be exported to places outside the Country (including transmission outside the Country over the Internet or the like).
- 2. User agrees that Licensed Software is subject to export controls imposed by the Country and the United States of America.
- 3. User agrees to comply with all the international and domestic laws that apply to this software (U.S. Export Administration Regulations and regulations established by the U.S., the Country and their governmental agencies regarding usage by end users and export destinations).

#### **Article 12 (Miscellaneous)**

- 1. Even if this agreement is invalidated in part by law, all other provisions shall remain in eect.
- 2. Licensor and User shall consult each other in good faith to resolve any matters not provided for in this agreement or questions arising from the interpretation of this agreement.
- 3. Licensor and User agree that this agreement is governed by the law of Japan and that all disputes involving claims and obligations that may arise out of this agreement will be settled by arbitration at the Tokyo District Court as the court of rst instance.

# **Khắc phục sự cố**

Trước hết, hãy kiểm tra các mục trong bảng dưới đây khi bạn gặp vấn đề. Các vấn đề thường gặp đã được liệt kê dưới đây. Nếu vấn đề của bạn vẫn chưa giải quyết được dù đã kiểm tra các mục có sẵn, vui lòng liên hệ đại lý của bạn.

Trong trường hợp xảy ra lỗi (như cháy cầu chì), hãy liên hệ đại lý của bạn để sửa chữa. Nếu bạn cố gắng tự thay hoặc sửa cầu chì, bạn có thể sẽ gây hư hỏng thêm.

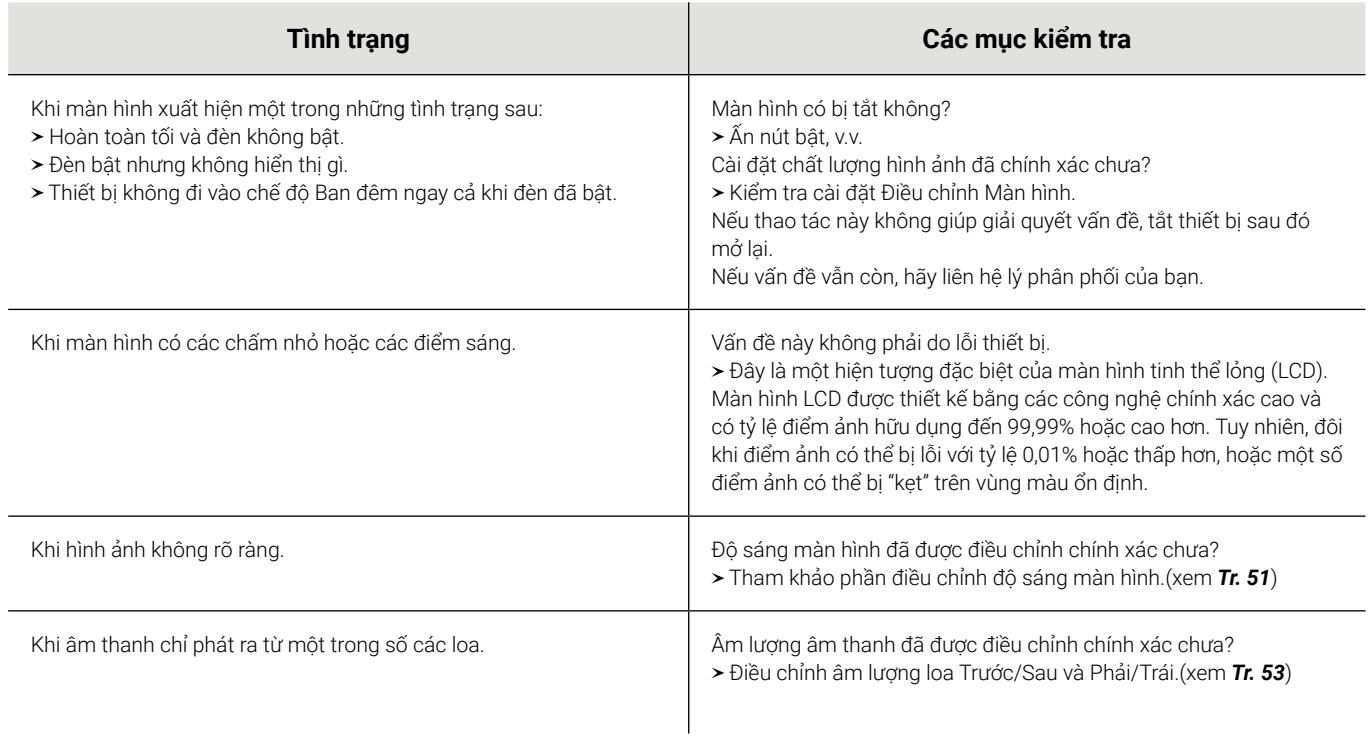

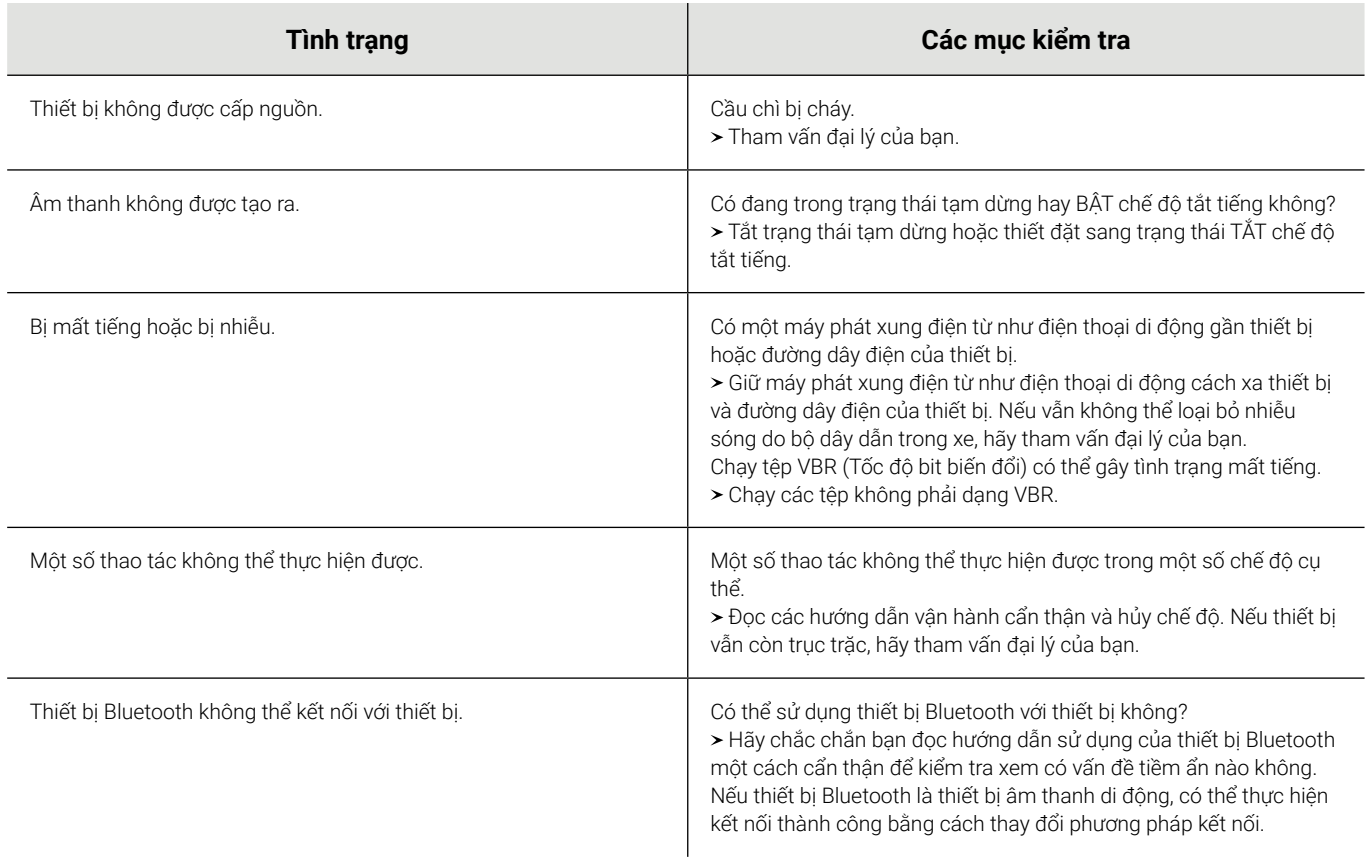

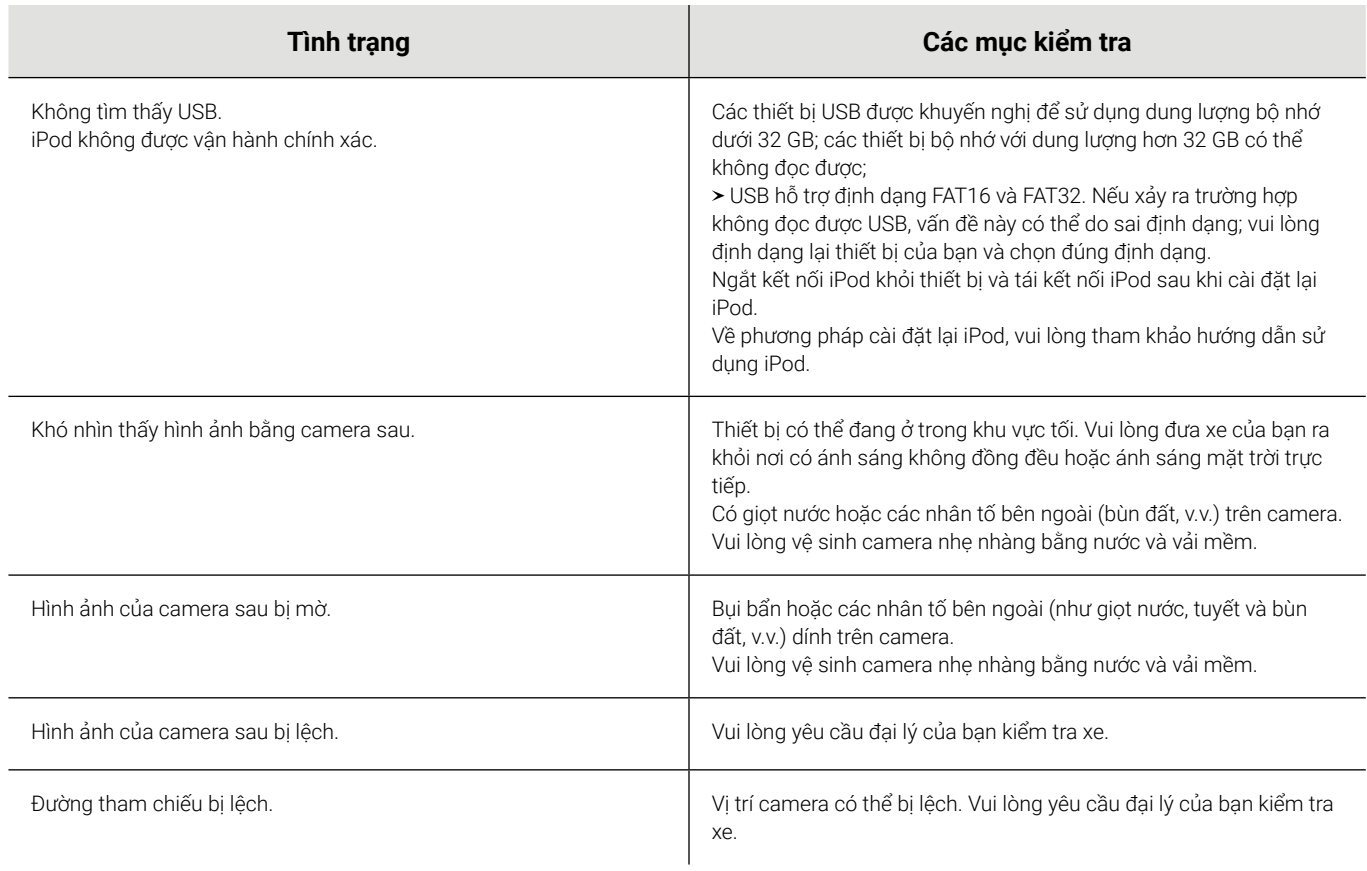

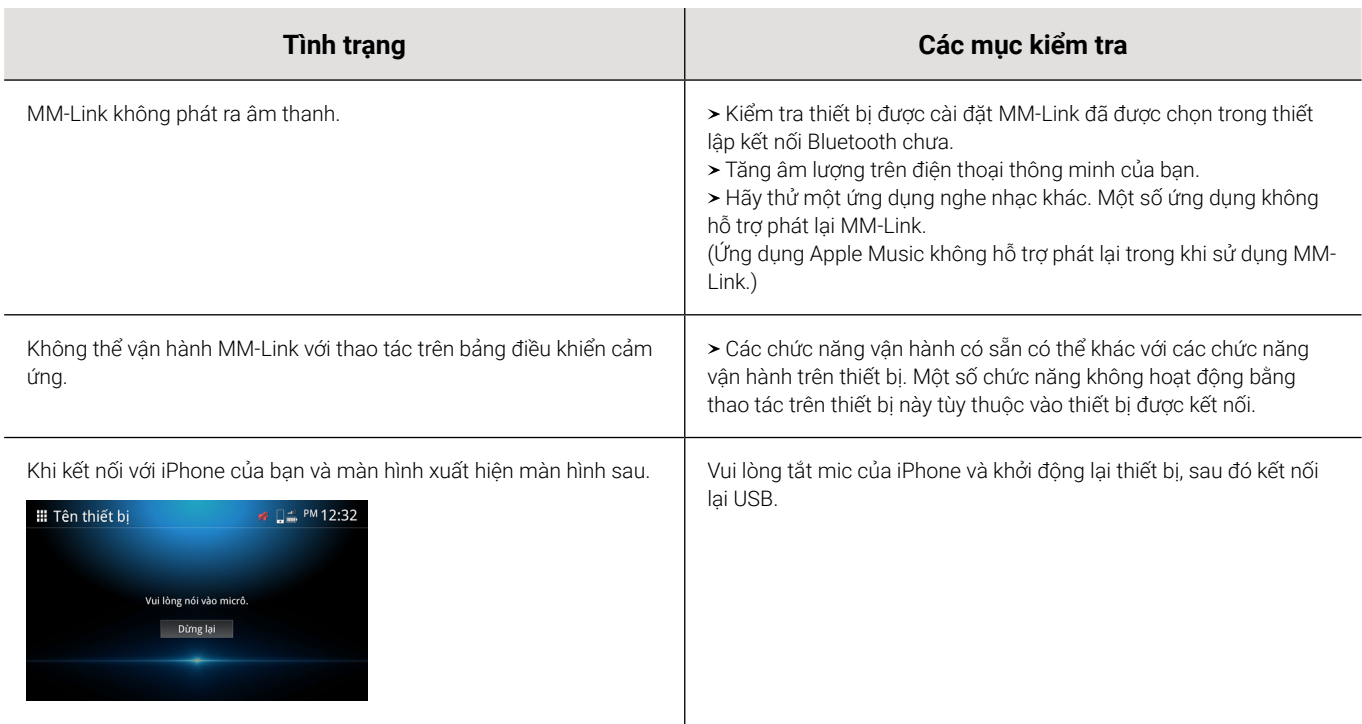

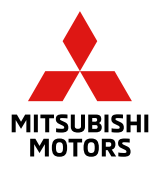